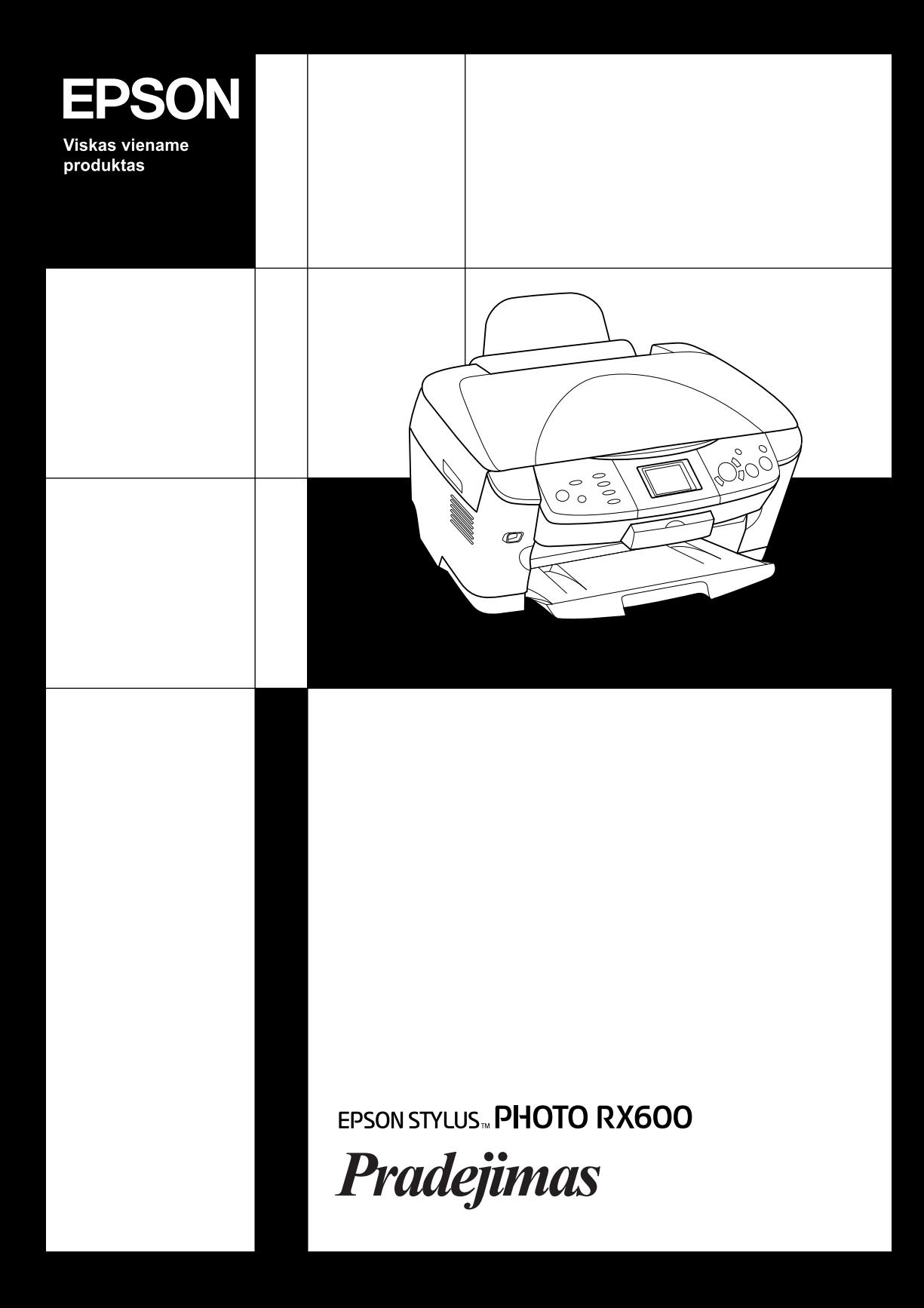

# **EPSON STYLUS... PHOTO RX600**

### Viskas viename produktas

Visos teisės saugomos įstatymo. Jokios šio leidinio dalies negalima atgaminti, išsaugoti atgaminamų laikmenų sistemoje arba perduoti bet kokioje formoje ir bet kokiu elektroniniu, mechaniniu, kopijavimo, įrašymo ar kitokiu būdu be išankstinio raštiško "Seiko Epson Corporation" leidimo. Čia esanti informacija yra parengta tiktai naudojimui su šiuo produktu. "Epson" nėra atsakinga už bet kokias šios informacijos panaudojimo su kitais spausdintuvais pasekmes.

"Seiko Epson Corporation" nei jos dukterinės bendrovės nėra atsakingos už žalą, nuostolius ar išlaidas, kurias patyrė produkto pirkėjas ar trečioji pusė dėl nelaimingo atsitikimo, neteisingo panaudojimo, netinkamo elgesio su šiuo produktu arba neautorizuotų pakeitimų, taisymų ar šio produkto perdirbimo arba (išskyrus JAV) griežto "SEIKO EPSON CORPORATION" naudojimo ir priežiūros instrukcijų nesilaikymo.

"Seiko Epson Corporation" nėra atsakinga už jokius nuostolius ar problemas, kylančias dėl bet kokio kitų vartotinų produktų pasirinkimo, negu tie, kurie sukurti kaip originalūs "Epson" produktai arba "Seiko Epson Corporation" pripažinti "EPSON" produktai.

"Seiko Epson Corporation" nėra atsakinga už jokius gedimus, kylančius dėl elektromagnetinių laukų poveikio, kurie kyla dėl bet kokių kitų sąsajos kabelių panaudojimo nei tie, kurie sukurti kaip "Seiko Epson Corporation" pripažinti "Epson" produktai.

"EPSON"® yra įregistruotas prekės ženklas ir "EPSON Stylus™" yra "Seiko Epson Corporation" prekės ženklas.

Copyright 2001 "Seiko Epson Corporation". Visos teisės saugomos įstatymo. "PRINT Image Matching™" yra "Seiko Epson Corporation" prekės ženklas. "PRINT Image Matching" ženklas yra "Seiko Epson Corporation" prekės ženklas.

Copyright 2002 "Seiko Epson Corporation". Visos teisės saugomos įstatymo. USB "DIRECT-PRINT™" yra "Seiko Epson Corporation" prekės ženklas. USB "DIRECT-PRINT" ženklas yra "Seiko Epson Corporation" prekės ženklas.

*"Bluetooth"* žodžio ženklas ir ženklas yra "Bluetooth SIG, Inc." nuosavybė ir bet koks "Seiko Epson Corporation" šių ženklų naudojimas yra licencijuotas.

"Microsoft®" ir "Windows®" yra registruoti "Microsoft Corporation" prekių ženklai.

"Apple<sup>®"</sup> ir "Macintosh<sup>®"</sup> yra registruoti "Apple Computer, Inc." prekių ženklai.

"DPOF™" yra "CANON INC.", "Eastman Kodak Company", "Fuji Photo Film Co., Ltd." ir "Matsushita Electric Industrial Co., Ltd." prekės ženklas.

"SD™" yra prekės ženklas.

"Memory Stick", "Memory Stick PRO" ir yra "Sony Corporation" prekių ženklai.

"xD-Picture Card™" yra "Fuji Photo Film Co.,Ltd." prekės ženklas.

**Bendra pastaba:** Kiti čia paminėti produktų pavadinimai naudoti tik atpažinimo tikslais ir gali būti jų savininkų prekių ženklai. "Epson" atsisako bet kokių teisių į šiuos ženklus.

Copyright © 2003 "Seiko Epson Corporation", Naganas, Japonija.

# **Dalys**

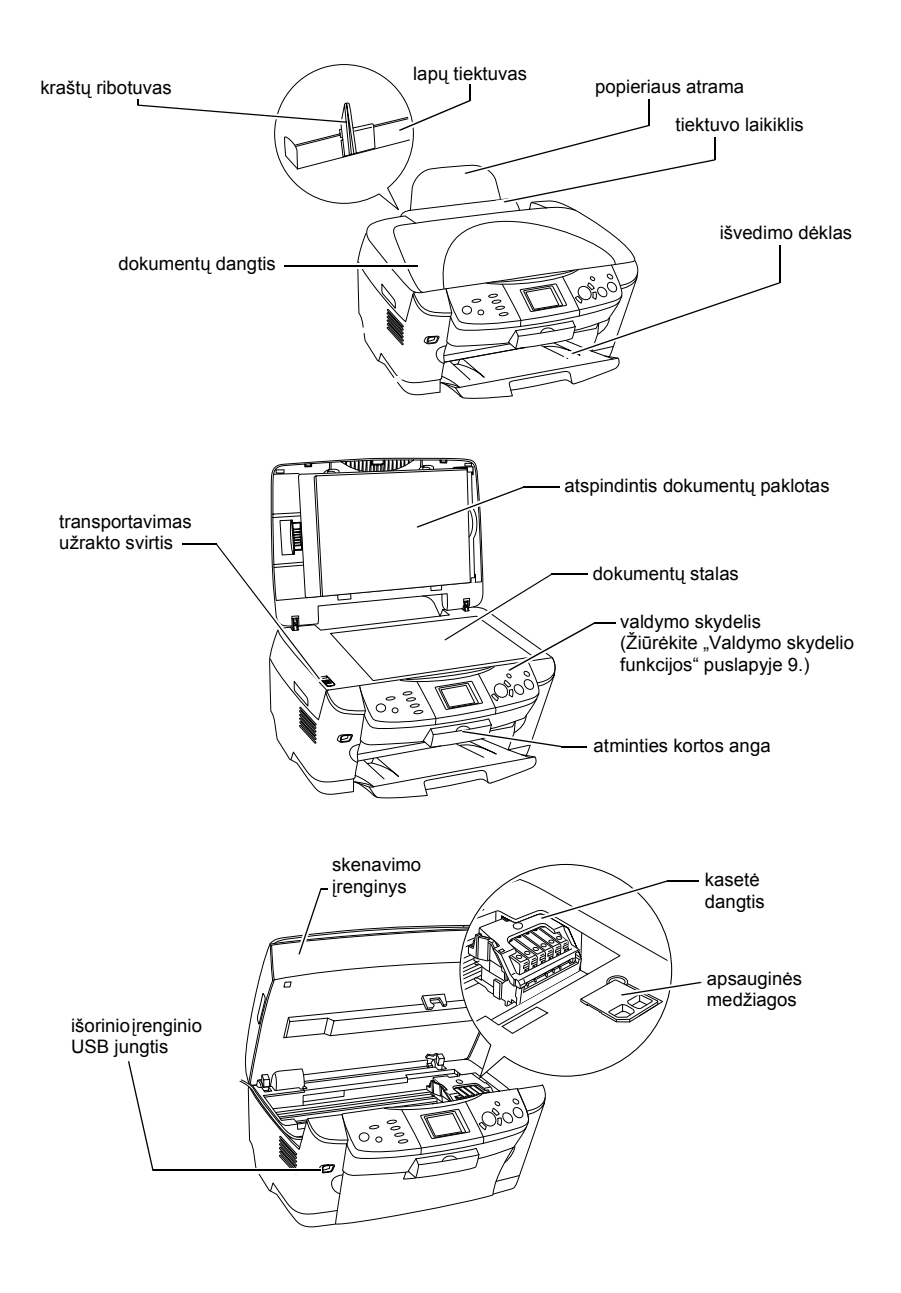

# *Turinys*

### *[Saugumo instrukcijos](#page-5-0)*

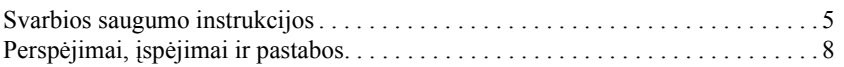

### *[Kaip naudoti valdymo skydel](#page-9-1)į*

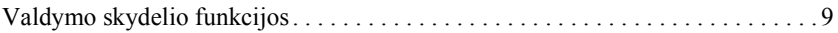

#### *[Kopijavimas](#page-12-0)*

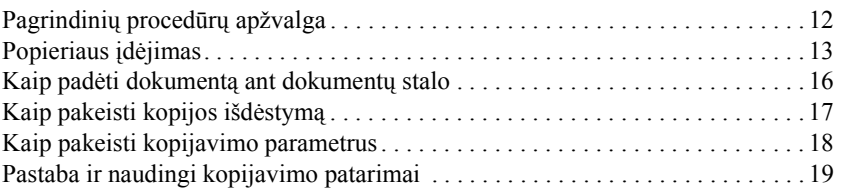

### *[Kaip spausdinti tiesiai iš atminties kortos](#page-22-0)*

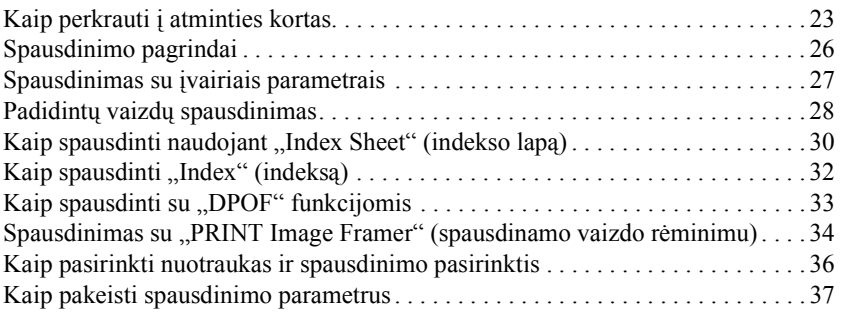

### *[Kaip spausdinti iš juostos](#page-41-0)*

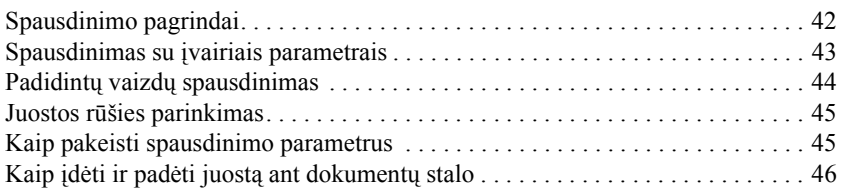

### *[Kaip skenuoti naudojantis LCD skydeliu ir mygtukais](#page-51-0)*

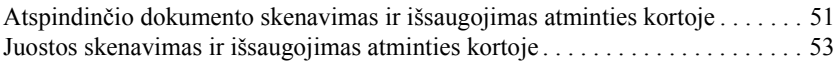

#### *[Kaip naudoti papildomas savybes](#page-55-0)*

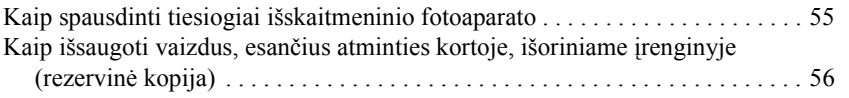

#### *[Kaip pakeisti rašalo kaset](#page-58-0)ės*

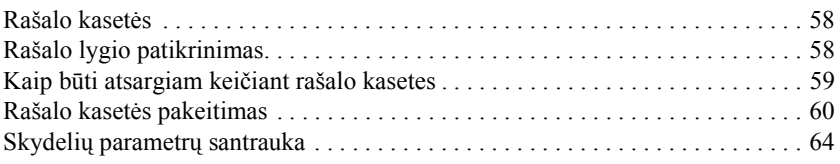

# <span id="page-5-0"></span>*Saugumo instrukcijos*

### <span id="page-5-1"></span>*Svarbios saugumo instrukcijos*

Prieš parengdami ir naudodami šį produktą perskaitykite visas instrukcijas, esančias šiame skyriuje.

### *Pastatant šį produktą*

- ❏ Venkite vietų, kuriuose greitai kinta temperatūra ir drėgmė. Taip pat produktą laikykite vietose, į kurias nepatenka tiesioginiai saulės spinduliai, stipri šviesa ir toliau nuo šildymo šaltinių.
- ❏ Venkite vietų, kuriuose daug dulkių, galimi sukrėtimai ar vibracija.
- ❏ Palikite prie produkto pakankamai vietos, reikalingos gerai ventiliacijai.
- ❏ Šį produktą pastatykite netoki sienoje esančios rozetės, kur galėtumėte lengvai įjungti išjungti šį produktą.
- ❏ Produktą padėkite ant lygaus, stabilaus paviršiaus, kuris yra iš visų pusių didesnis už produkto pagrindą. Jeigu statysite produktą prie sienos, palikite daugiau kaip 10 cm tarp produkto užpakalinės dalies ir sienos. Produktas gerai nedirbs, jeigu jis bus pakrypęs.
- ❏ Laikant arba transportuojant produktą nekraipykite jo, nestatykite jo ant šono arba jo neapverskite. Priešingu atveju iš kasečių gali išbėgti rašalas.

### *Pasirenkant elektros šaltinį*

- ❏ Rašalo kasečių paketus atidarykite tik visai prieš jas įdedant.
- ❏ Nepurtykite rašalo kasečių. Dėl to rašalas gali pradėti tekėti.
- ❏ IC gnybte, esančiame ant rašalo kasetės yra įvairios informacijos apie kasetę, pavyzdžiui, likęs rašalo kiekis, todėl kasetę galima laisvai išimti ir vėl įdėti. Tačiau, kiekvieną kartą įdėjus kasetę, sunaudojamas tam tikras rašalo kiekis, nes spausdintuvas automatiškai atlieka patikimumo testą.
- ❏ Naudokite tiktai etiketėje, esančioje šio produkto užpakalinėje dalyje, nurodytą elektros šaltinį.
- ❏ Naudokite tiktai elektros laidą, kuris buvo įdėtas kartu su šiuo produktu. Panaudojus kitus laidus gali kilti gaisras arba trumpas sujungimas.
- ❏ Šio produkto elektros laidas pritaikytas tiktai naudojimui su šiuo produktu. Panaudojimas su kita įranga gali sukelti gaisrą ar trumpą sujungimą.
- ❏ Patikrinkite, ar AC elektros laidas atitinka vietinius saugumo standartus.
- ❏ Nenaudokite sugadinto arba nušiurusio elektros laido.
- ❏ Jeigu su produktu naudojate prailgintuvą, patikrinkite, ar bendras į prailgintuvą įjungtų prietaisų pajėgumas amperais neviršija prailgintuvo pajėgumo amperais. Taip pat įsitikinkite, kad bendras į sieninę rozetę įjungtų prietaisų pajėgumas amperais neviršija sieninės rozetės pajėgumo amperais.
- ❏ Jeigu planuojate produktą naudoti Vokietijoje, pastato instaliacijos turi būti apsaugotos 10 ar 16 amp srovės pertraukikliu, kad suteiktų adekvačią apsaugą nuo trumpojo sujungimo ir srovės apsaugą šiam produktui.

### *Naudojant spausdintuvą*

- ❏ Spausdinimo metu nekiškite rankos į produktą ir nelieskite rašalo kasetės.
- ❏ Neužblokuokite ir neuždenkite šio produkto angų.
- ❏ Nebandykite patys taisyti produkto.
- ❏ Nekiškite jokių objektų į produkto angas.
- ❏ Ant produkto stenkitės neišpilto jokio skysčio.
- ❏ Palikite rašalo kasetes įdėtas. Jeigu kasetes išimsite spausdinimo galvutė gali dehidruoti ir tai gali sutrukdyti produktui spausdinti.
- ❏ Išjunkite produktą ir kreipkitės į kvalifikuotą aptarnavimo tarnybos personalą šiais atvejais: Kai sugedo elektros laidas arba AC jungiklis. Į produktą pateko skysčio; produktas buvo numestas arba buvo pažeistas dangtis; produktas normaliai neveikia arba dirba ne taip.

### *Naudojant atminties kortą*

- ❏ Neišimkite atminties kortos ir neišjunkite šio produkto, kol kompiuteris ir atminties korta susisiekinėja (kai dega atminties kortos indikatorius).
- ❏ Atminties kortos naudojimo metodai skiriasi priklausomai nuo kortos tipo. Būtinai pažiūrėkite dokumentaciją, įdėtą kartu su atminties korta.
- ❏ Naudokite tiktai atminties kortas suderintas su šiuo produktu. Žiūrėkite ["Užpildomos atminties kortos" puslapyje 23.](#page-23-1)

### <span id="page-7-0"></span>*Kaip elgtis su rašalo kasetėmis*

- ❏ Išimant kasetę iš paketo pasistenkite nenulaužti rašalo kasetės šonuose esančių kabliukų.
- ❏ Rašalo kasetę laikykite vaikam neprieinamose vietose. Neleiskite vaikams jos imti ir gerti rašalo.
- ❏ Atsargiai elkitės su panaudotomis rašalo kasetėmis, nes prie rašalo tiekimo angos gali būti likę šiek tiek rašalo. Jeigu rašalas patenka ant jūsų odos, tą vietą nusiplaukite muilu ir vandeniu. Jeigu rašalas patenka į akis, nedelsiant jas praplaukite vandeniu. Jeigu kruopščiai praplovus akis diskomfortas arba regėjimo problemos neišnyksta, kreipkitės į gydytoją.

❏ Nelieskite žalio IC gnybto, esančio kasetės užpakalinėje dalyje. Tai gali sugadinti rašalo kasetę.

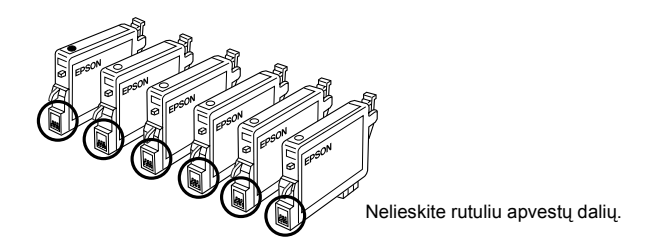

❏ Nenuimkite ar nenuplėškite ant kasetės esančios etiketės; priešingu atveju rašalas gali išbėgti.

### *Naudojant LCD skydelį*

- ❏ Ekranui nuvalyti naudokite tiktai sausą, minkštą medžiaginį skudurėlį. Nenaudokite skysčių arba cheminių valiklių.
- ❏ Jeigu šio produkto ekranas sugadintas, kreipkitės į savo pardavėją.
- ❏ Jeigu LCD skydelyje esantis skystas kristalas išbėgo ir pateko ant jūsų rankų, gerai jas išsiplaukite su muilu ir vandeniu, jeigu skystas kristalas pateko į akis, nedelsiant išskalaukite jas vandeniu, jeigu nemalonūs pojūčiai ar sutrikęs regėjimas nepraeina gerai išskalavus akis, nedelsiant kreipkitės į gydytoją.

### <span id="page-8-0"></span>*Perspėjimai, įspėjimai ir pastabos*

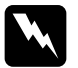

w*Perspėjim<sup>ų</sup> reikia laikytis tiksliai, kad išvengtumėte traumų.*

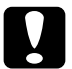

### c*Įspėjim<sup>ų</sup>*

*reikia laikytis, kad nesugadintumėte įrangos.*

#### *Pastabose*

*Yra svarbi informacija ir naudingi patarimai, kaip valdyti spausdintuvą.*

# <span id="page-9-1"></span>*Kaip naudoti valdymo skydelį*

# <span id="page-9-2"></span><span id="page-9-0"></span>*Valdymo skydelio funkcijos*

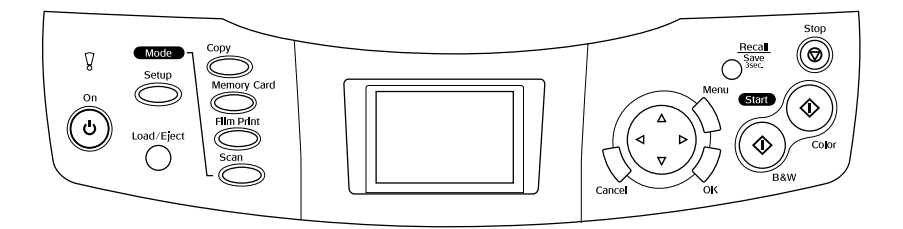

### *LCD skydelis*

Parodo pasirinktų vaizdų pirminį vaizdą, elementų arba parametrų, kurie gali būti pakeisti su mygtukais, ir klaidų pranešimus. Detalių apie klaidų pranešimus žiūrėkite skyrių "Klaidų pranešimai" Valdymo pagrindų žinyne.

### *Indikatoriai*

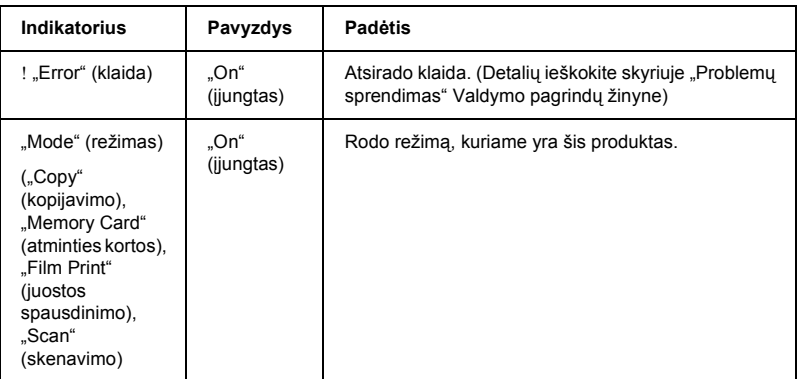

# *Mygtukai*

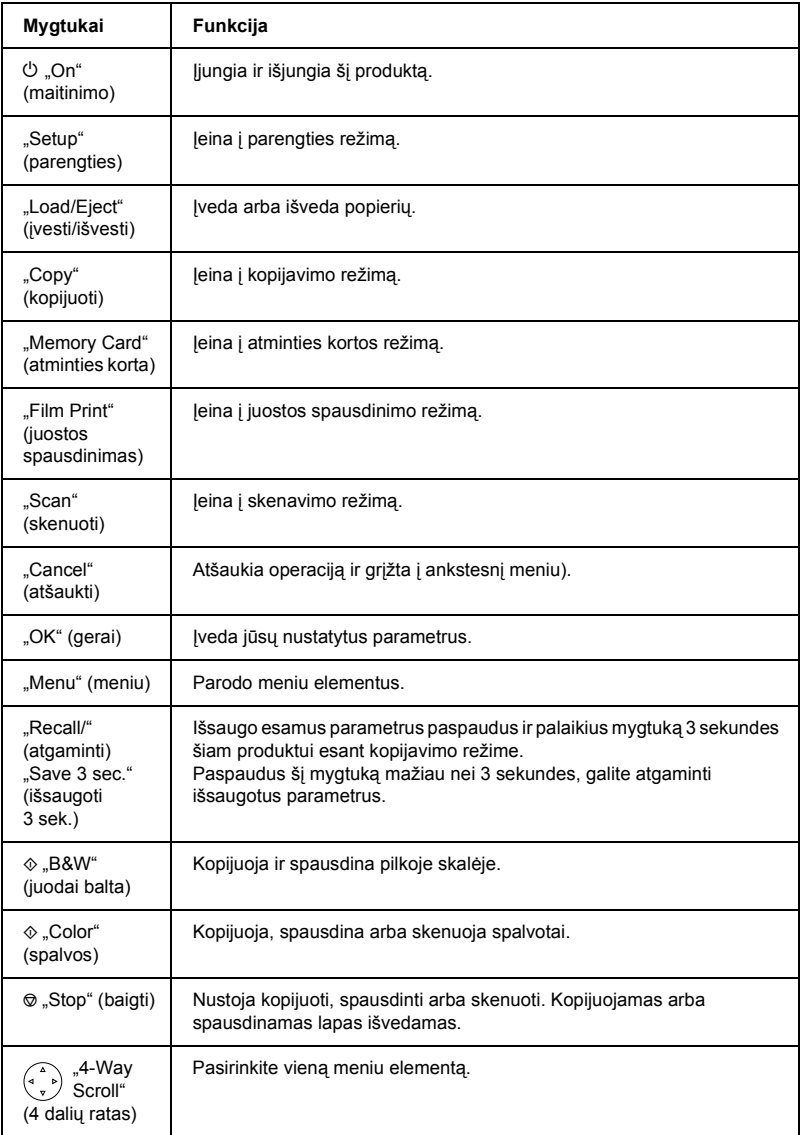

### *Kaip reguliuoti LCD skydelio intensyvumą*

- 1. Paspauskite "Setup" (parengties) mygtuką.
- 2. Pasirinkite "LCD Contrast Adjustment" (kontrastų pritaikymą).

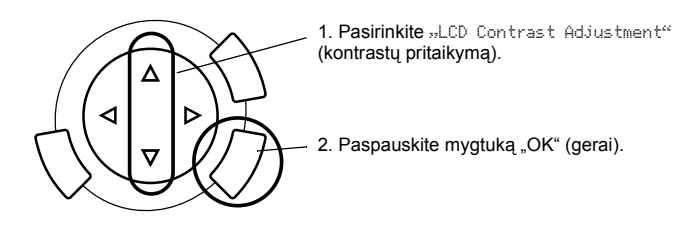

- 3. Sureguliuokite LCD skydelio intensyvumą. Paspauskite  $\triangleright$  mygtuką norėdami skydelį pašviesinti arba < mygtuką norėdami jį patamsinti.
- 4. Baigę reguliuoti paspauskite mygtuką "OK" (gerai).

# <span id="page-12-0"></span>*Kopijavimas*

Prieš kopijuodami perskaitykite "Pastaba ir naudingi kopijavimo patarimai" [puslapyje 19](#page-19-0).

### <span id="page-12-1"></span>*Pagrindinių procedūrų apžvalga*

- 1. Paspauskite "Copy" (kopijuoti) mygtuką.
- 2. Idėkite popierių ir padėkite originalų dokumentą (žiūrėkite "Popieriaus idė[jimas" puslapyje 13](#page-13-0) arba "Kaip padėti dokumentą [ant dokument](#page-16-0)ų stalo" [puslapyje 16](#page-16-0)).
- 3. Jeigu reikia, galite pakeisti kopijos išdėstymą (žiūrėkite "Kaip pakeisti kopijos išdėstymą[" puslapyje 17](#page-17-0)).

### *Pastaba:*

*Pirmiausia pakeiskite kopijos išdėstymą, o tada pakeiskite kopijavimo parametrus todėl, kad pakeitus kopijos išdėstymą visi kopijavimo parametrai (popieriaus rūšis, spausdinimo kokybė, kopijų skaičius, popieriaus formatas) grįžta į pirmines vertes.*

- 4. Jeigu reikia, galite pakeisti kopijavimo parametrus (žiūrėkite "Kaip pakeisti [kopijavimo parametrus" puslapyje 18\)](#page-18-0).
- 5. Paspauskite  $\otimes$  "Color" (spalvos) mygtuką kopijuoti spalvotai arba  $\otimes$ "B&W" (juodai balta) mygtuką, kopijuoti juodai baltoje skalėje.

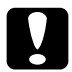

c*Įspėjimas: Niekada neatidarykite skenerio, kol jis skenuoja arba kopijuoja; priešingu atveju galite sugadinti produktą.*

### *Pastaba:*

*Netraukite kopijuojamo popieriaus.*

# <span id="page-13-1"></span><span id="page-13-0"></span>*Popieriaus įdėjimas*

#### *Pastaba:*

- ❏ *Visada įdėkite popieriaus prieš pradėdami spausdinti.*
- ❏ *Popieriaus kokybė priklauso nuo popieriaus rūšies, kurią naudojate. Norėdami gauti geriausią kokybę, naudokite tinkamą popierių.*
- ❏ *Palikite pakankamai vietos šio produkto priekyje, kad būtų galima pilnai įdėti popierių.*
- 1. Atidarykite išvesties dėklą ir nustumkite tiektuvo ribotuvą į save.

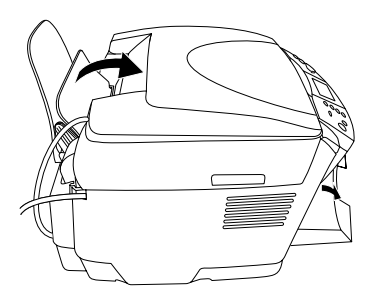

2. Laikydami nuspaustą užraktą, nustumkite į šoną kairįjį krašto ribotuvą taip, kad atstumas tarp abiejų kraštų ribotuvų būtų šiek tiek didesnis negu popierius, kurį ketinate įdėti.

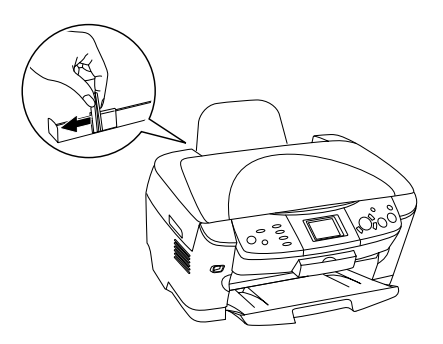

3. Pravėdinkite popieriaus krūvą ir tada pastuksenkite ją ant lygaus paviršiaus, kad sulygintumėte kraštus. Įdėkite popieriaus krūvą spausdinamąja puse žemyn, kad ji remtųsi į tiektuvo laikiklio ribotuvą.

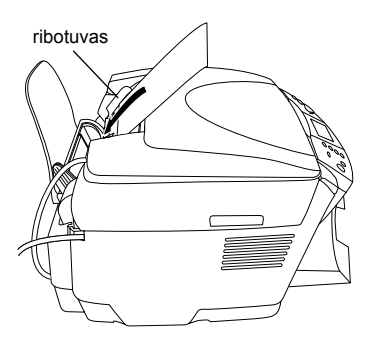

4. Priglauskite popieriaus krūvą prie popieriaus atramos ir pristumkite kairiojo krašto ribotuvą taip, kad jis prisiliestų prie kairiojo popieriaus krašto.

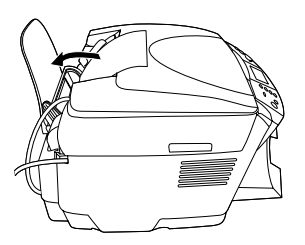

#### *Pastaba:*

- ❏ *Popierių į lapų tiektuvą visada dėkite trumpuoju galu pirmyn.*
- ❏ *Patikrinkite, ar popieriaus krūva ne aukštesnė arba yra žemesnė už trikampį ribos ženklą, esantį ant krašto ribotuvo.*
- ❏ *Įsitikinkite, kad popierius įdėtas po krašto ribotuvų laikikliais.*
- 5. Atitraukite padavimo dėklo fiksatorių atgal.

### <span id="page-15-1"></span>*Pastaba:*

<span id="page-15-0"></span>❏ *Įdedamo popieriaus kiekis skiriasi priklausomai nuo žemiau išvardintų popieriaus rūšių.*

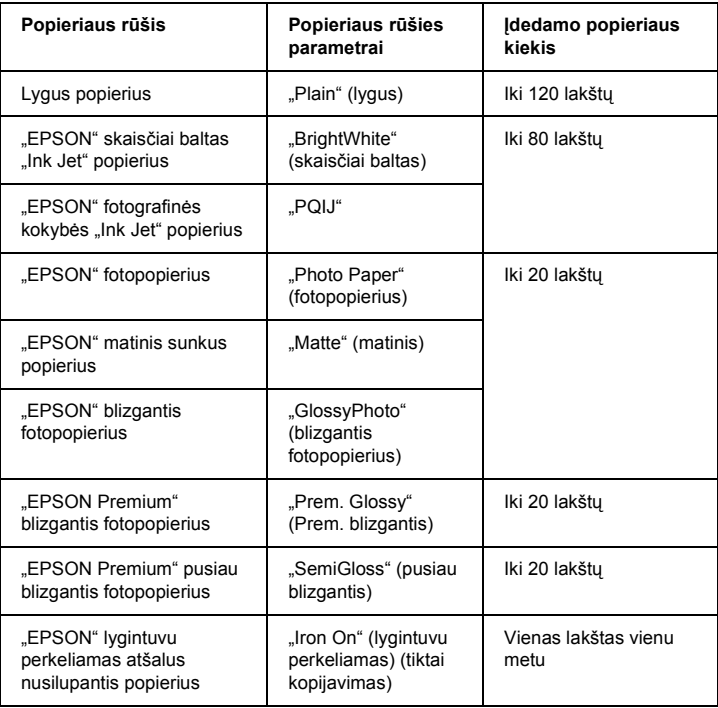

❏ *Negalite panaudoti lygaus popieriaus išdėstymo parametruose pasirinkus "BorderFree" (be kraštų).*

### <span id="page-16-1"></span><span id="page-16-0"></span>*Kaip padėti dokumentą ant dokumentų stalo*

1. Atidarykite dokumentų dangtį. Padėkite originalų dokumentą gerąja puse žemyn ant dokumentų stalo. Patikrinkite, ar dokumentas padėtas tiesiai.

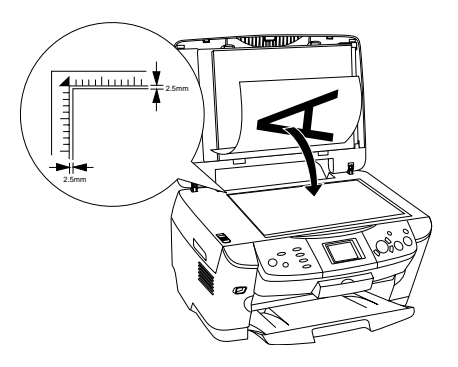

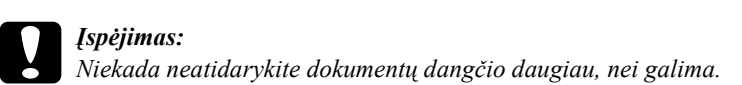

#### *Pastaba:*

*Sritis iki 2,5 mm nuo dokumentų stalo stiklo krašto nebus nuskenuota.*

- 2. Patikrinkite, kad atspindintis dokumentų paklotas būtų pritvirtintas prie dokumentų dangčio.
- 3. Švelniai uždarykite dokumentų dangtį, kad dokumentas nepajudėtų.

#### *Pastaba:*

*Norėdami gerai nuskenuoti dokumentą uždarykite dokumentų dangtį ir neleiskite patekti išorinei šviesai.*

# <span id="page-17-0"></span>*Kaip pakeisti kopijos išdėstymą*

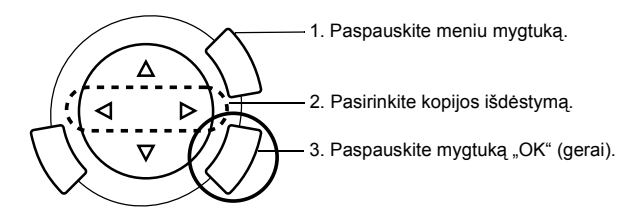

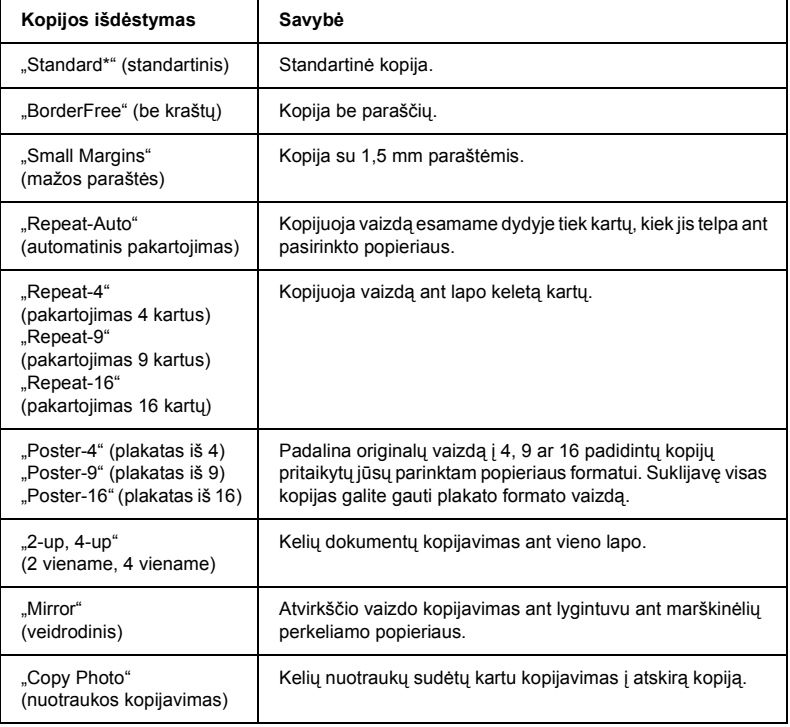

\* Nurodo standartinius parametrus.

# <span id="page-18-0"></span>*Kaip pakeisti kopijavimo parametrus*

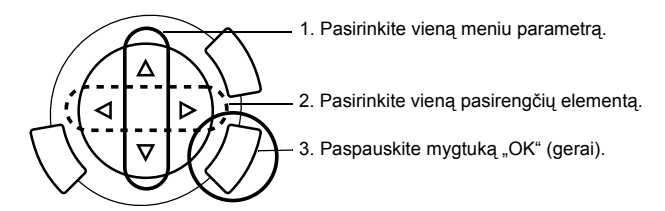

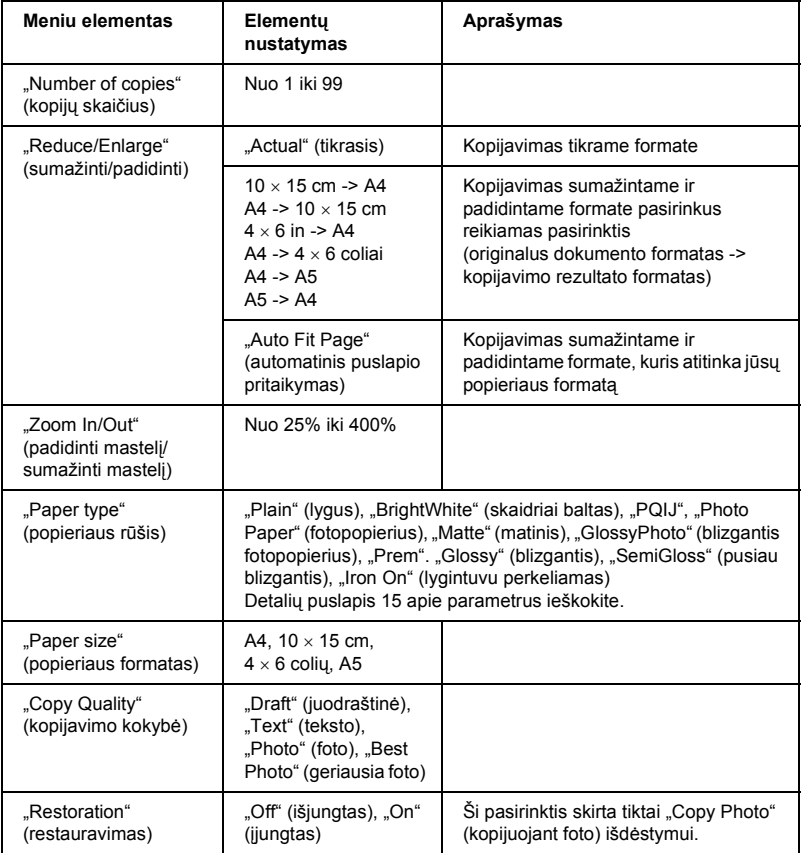

### *Pastaba:*

*Galimi meniu elementai, pasirinktys ir pirminės pasirinktys skiriasi priklausomai nuo pasirinkto kopijos išdėstymo.*

### *Kopijos intensyvumas*

Kopijos intensyvumą galima pakeisti 9 veiksmais.

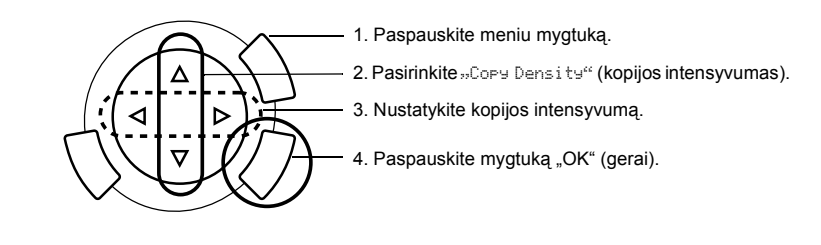

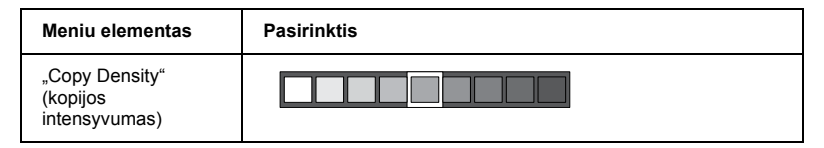

### <span id="page-19-0"></span>*Pastaba ir naudingi kopijavimo patarimai*

### *Kopijavimo pastaba*

- ❏ Kai kopijuojate naudodami valdymo skydelio funkciją, ant atspaudo gali atsirasti "moirė" (kryžmai brūkšniuotas) raštas. Norėdami ištrinti "moirė" (kryžmai brūkšniuotas) raštą, pakeiskite "reduce/enlarge" (sumažinti/padidinti) santykį arba pakeiskite originalaus dokumento poziciją.
- ❏ Nukopijuotas vaizdas gali būti ne visai tokio pat dydžio, kaip originalas.
- ❏ Jeigu šis produktas kopijuodamas sunaudos visą popierių, pasistenkite kaip galima greičiau įdėti papildomo popieriaus. Jeigu paliksite ilgą laiką be popieriaus, pirmosios kopijos, padarytos po popieriaus papildymo, spalvos gali ne visai atitikti originalo spalvas.
- ❏ Jeigu LCD skydelis rodo žemą rašalo kiekį jums kopijuojant, galite arba tęsti kopijavimą tol, kol rašalas pasibaigs arba sustabdyti kopijavimą ir tada pakeisti rašalo kasetę.

### *Kopijuojant "BorderFree" (be paraščių) arba "Small Margins" (mažų paraščių) išdėstyme*

Kadangi šis išdėstymas padidina vaizdą iki formato šiek tiek didesnio negu popieriaus formatas, vaizdo dalis, kuri užeina už popieriaus ribų nebus nukopijuota.

### *Kopijuojant plakato išdėstyme*

Priklausomai nuo originalaus vaizdo, padalinto vaizdo dalių skaičius negali būti 4, 9 arba 16, kaip jūs pasirinkote, nes šis produktas priima visiškai baltą dalį kaip tuščią ir ši dalis nebus atspausdinta.

#### *Kaip suklijuoti vaizdą*

- 1. Sulyginkite vaizdus.
- 2. Nukirpkite persidengiančias vietas ir tada suklijuokite visus vaizdus.

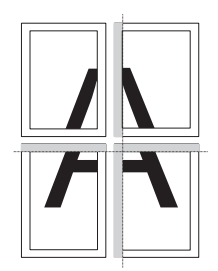

Iliustracijoje parodytas pavyzdys, kaip padaryti plakatą iš 4 atspaudų. Pilka dalis žymi perteklinę dalį, kurią reikia nukirpti.

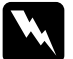

w*Perspėjimas: Atsargiai naudokite aštrius daiktus.*

### *Kaip padėti dokumentą ant dokumentų stalo*

- ❏ Dokumentų stalą laikykite švarų.
- ❏ Patikrinkite, ar dokumentas lygiai ištiestas ant stiklo paviršiaus, priešingu atveju vaizdas bus neryškus.
- ❏ Nepalikite nuotraukų ant dokumentų stalo ilgesniam laikui. Jie gali prilipti prie dokumentų stalo stiklo.
- ❏ Ant šio produkto viršaus nedėkite sunkių daiktų.

### *Kopijuojant "Copy Photo" (kopijuojant foto) išdėstyme*

- ❏ Galite padėti 2 vienodo dydžio nuotraukas vienu metu.
- ❏ Patikrinkite, ar uždarytas dokumentų dangtis.
- ❏ Padėkite kiekvieną nuotrauką bent 10 mm nuo gretimos nuotraukos.

Padėkite kiekvieną nuotrauką vertikaliai taip, kaip parodyta žemiau esančioje iliustracijoje.

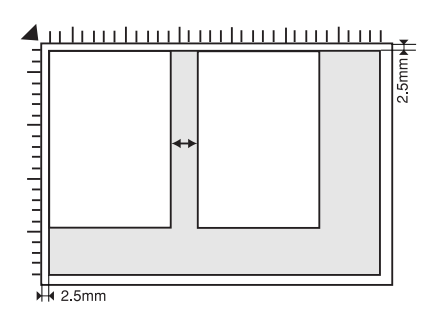

# <span id="page-22-0"></span>*Kaip spausdinti tiesiai iš atminties kortos*

Prieš spausdindami nuotraukas iš atminties kortos darykite taip:

1. Pakraukite atminties kortą (žiūrėkite "Kaip perkrauti į atminties kortas" [puslapyje 23](#page-23-0)) ir atitinkamą popierių (žiūrėkite ["Popieriaus](#page-13-1) įdėjimas" [puslapyje 13](#page-13-1)).

#### *Pastaba:*

*Galite naudoti tik A4 popierių spausdindami "Index Form" (indekso formą).*

2. Spauskite "Memory Card" (atminties kortos) mygtuką.

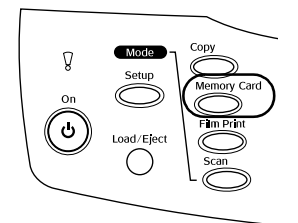

3. Eikite į atitinkamą skyrių:

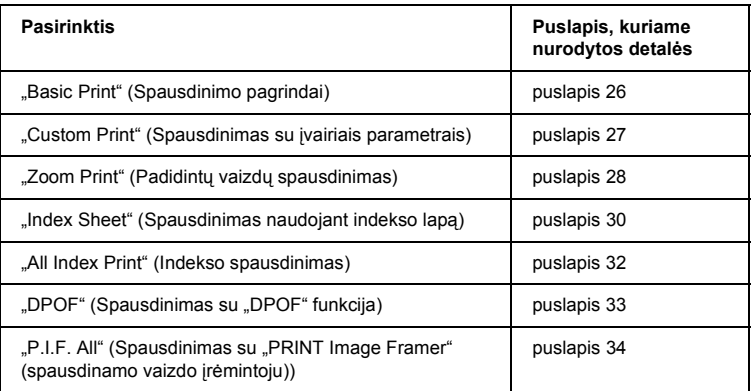

#### *Pastaba:*

*Mes siūlome spausdinant tiesiai iš atminties kortos atjungti USB kabelį. Jeigu spausdinate tiesiai iš atminties kortos prijungę USB kabelį, spausdinimas gali užtrukti ilgiau.*

### <span id="page-23-2"></span><span id="page-23-0"></span>*Kaip perkrauti į atminties kortas*

### <span id="page-23-1"></span>*Užpildomos atminties kortos*

Atminties kortų tipai nurodyti žemiau.

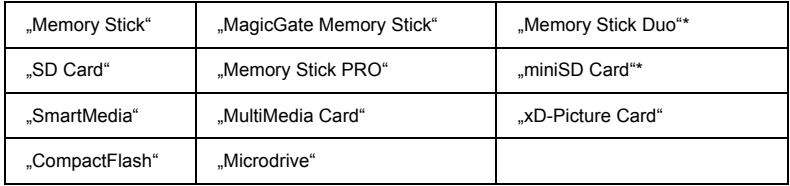

Reikalingas adapteris.

#### *Pastaba:*

*Atminties kortos naudojimo metodas skiriasi priklausomai nuo kortos tipo. Būtinai pažiūrėkite dokumentaciją, įdėtą kartu su atminties korta.*

### *Galimi vaizdų failai*

Galite naudoti vaizdų failus, atitinkančius šiuos reikalavimus.

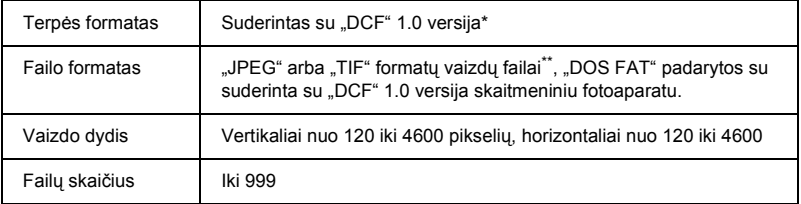

\* "DCF" reiškia "Projekto taisyklės aparato failų sistemai" standartą, kurį nustatė Japonijos elektronikos ir informacijos technologijų pramonės asociacija (JEITA).

\*\* Suderinta su "Exif" 2.1/2.2 versija.

#### *Pastaba:*

*Negalite spausdinti vaizdų, jeigu failo pavadinime yra dvigubo baito ženklai.*

### *Kaip įdėti atminties kortas*

1. Atidarykite atminties kortos angos dangtį.

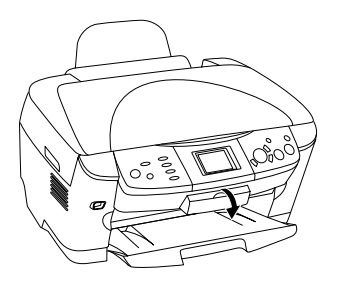

2. Įsitikinkite, kad atminties kortos indikatorius, esantis šalia atminties kortos angos, nedega ir tada įkiškite atminties kortą tiek kiek telpa į atitinkamą angą.

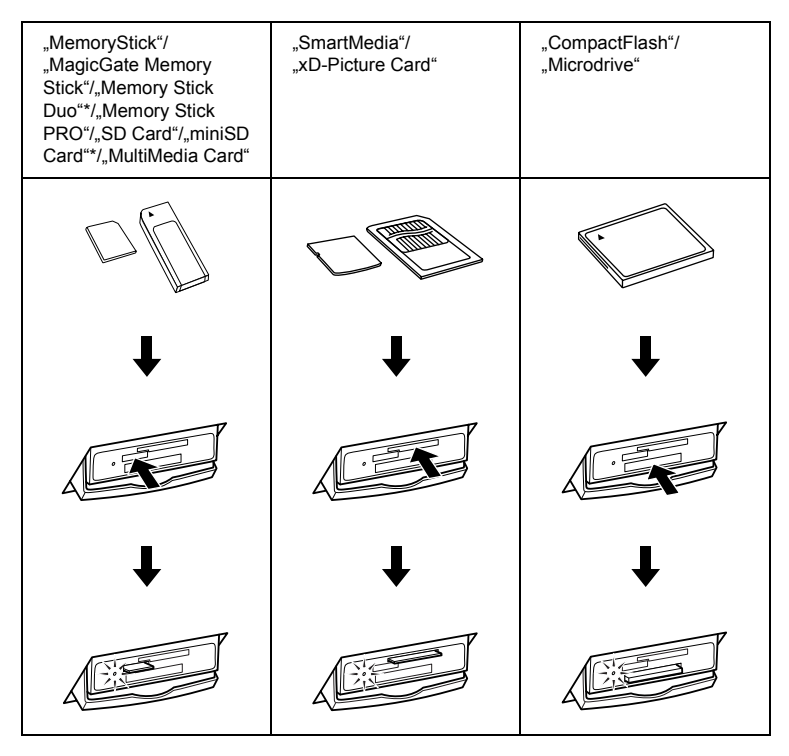

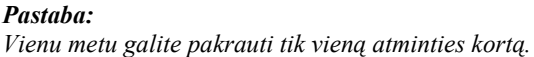

3. Uždarykite atminties kortos angos dangtį.

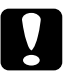

#### c*Įspėjimas:*

- ❏ *Nebandykite jėga į angą įstumti atminties kortos. Atminties kortos negali būti pilnai įstumtos į kortų angas.*
- ❏ *Neteisingai įdėjus atminties kortą galima sugadinti produktą, atminties kortą arba abu kartu.*
- ❏ *Pakraunant atminties kortą laikykite atminties kortos dangtį uždarytą, jis apsaugo atminties kortą ir angą nuo dulkių ir statinės elektros; kitaip galima prarasti atminties kortos duomenis arba sugadinti produktą.*
- ❏ *Priklausomai nuo į produktą įdėtos atminties kortos, ant atminties kortos patekusi statinė elektra gali pakenkti produkto veikimui.*

#### *Pastaba:*

*Jeigu atminties korta įdėta neteisingai, atminties kortos indikatorius neišsijungia.*

### *Kaip išimti atminties kortas*

- 1. Įsitikinkite, ar visi spausdinimo darbai baigti ir atminties kortos indikatorius nebešviečia.
- 2. Atidarykite atminties kortos angos dangtį.
- 3. Išimkite atminties kortą ištraukdami ją tiesiai iš angos.

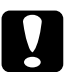

#### c*Įspėjimas:*

- ❏ *Neišiminėkite atminties kortos ir neišjunkite produkto, kol vyksta spausdinimas arba dega atminties kortos indikatorius. Galima prarasti atminties kortoje esančius duomenis.*
- ❏ *Jeigu šį produktą naudojate su kompiuteriu, kuriame įdiegta "Windows 2000" arba "XP", niekada šio produkto neišjunkite ir neatjunkite USB kabelio, kol atminties korta įdėta į produktą; tai gali sugadinti atminties kortoje esančius duomenis. Detalių ieškokite žinyne.*
- 4. Uždarykite atminties kortos angos dangtį.

# <span id="page-26-0"></span>*Spausdinimo pagrindai*

Galite spausdinti nuotraukas ant iki  $10 \times 15$  cm popieriaus nekeisdami parametrų.

1. Pasirinkite "Basic Print" (spausdinimo pagrindai) ir atitinkamą spausdinimo pasirinktį.

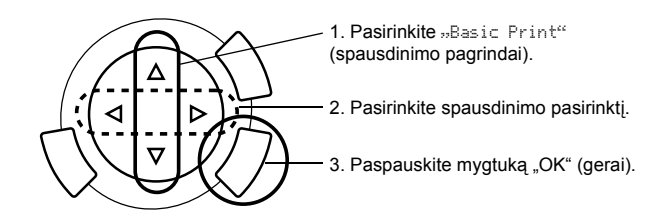

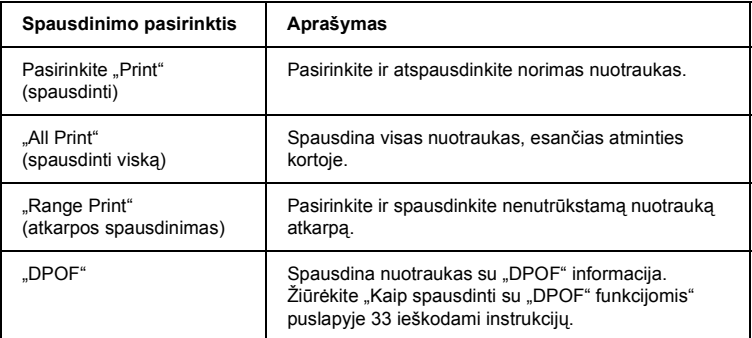

- 2. Pasirinkite nuotraukas, kurias norite atspausdinti (žiūrėkite "Kaip pasirinkti [nuotraukas ir spausdinimo pasirinktis" puslapyje 36](#page-36-0)).
- 3. Spauskite  $\Diamond$  "Color" (spalvos) mygtuką norėdami pradėti spausdinti.
- 4. Spauskite "Cancel" (atšaukti) norėdami grįžti į viršutinį meniu.

# <span id="page-27-0"></span>*Spausdinimas su įvairiais parametrais*

Galite spausdinti nuotraukas ant įvairaus formato ir rūšies popieriaus su atitinkamais parametrais.

1. Pasirinkite »Custom" (pritaikyti) »Print" (spausdinti) ir atitinkamą spausdinimo pasirinktį.

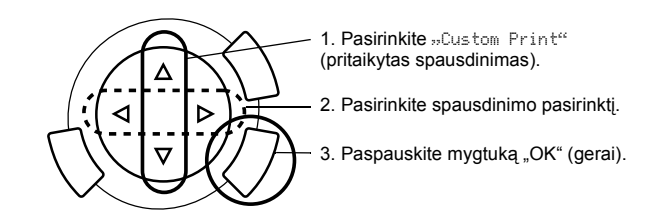

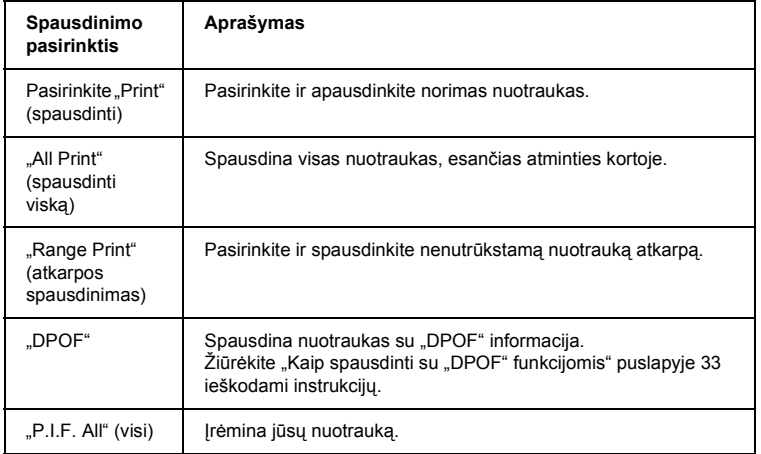

- 2. Pasirinkite nuotraukas, kurias norite atspausdinti (žiūrėkite "Kaip pasirinkti [nuotraukas ir spausdinimo pasirinktis" puslapyje 36\)](#page-36-0).
- 3. Pakeiskite spausdinimo parametrus (žiūrėkite "Kaip pakeisti spausdinimo [parametrus" puslapyje 37](#page-37-0)).
- 4. Iveskite kopijų skaičių paspausdami  $\triangle$   $\nabla$  mygtukus.
- 5. Spauskite  $\otimes$  "Color" (spalvos) arba  $\otimes$  "B&W" (juodai balta) mygtuką norėdami pradėti spausdinti.
- 6. Spauskite "Cancel" (atšaukti) norėdami grįžti į viršutinį meniu.

### <span id="page-28-1"></span><span id="page-28-0"></span>*Padidintų vaizdų spausdinimas*

Galite padidinti ir spausdinti savo nuotraukas.

1. Pasirinkite »Zoom Print" (pritrauktas spausdinimas).

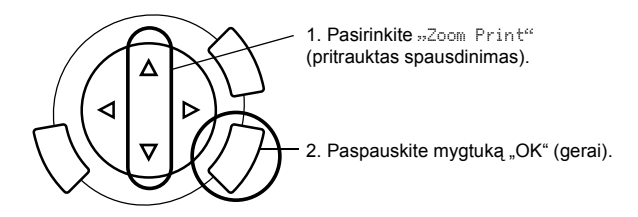

2. Pasirinkite nuotraukas, kurias norite atspausdinti.

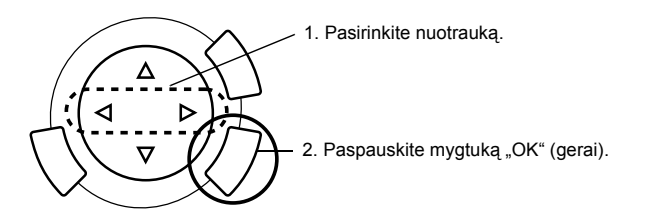

3. Pakeiskite spausdinimo parametrus (žiūrėkite "Kaip pakeisti spausdinimo [parametrus" puslapyje 37](#page-37-0)), jeigu to reikia.

4. Pasirinkite viršutinį kairįjį pritraukiamos srities tašką judindami piktogramą.

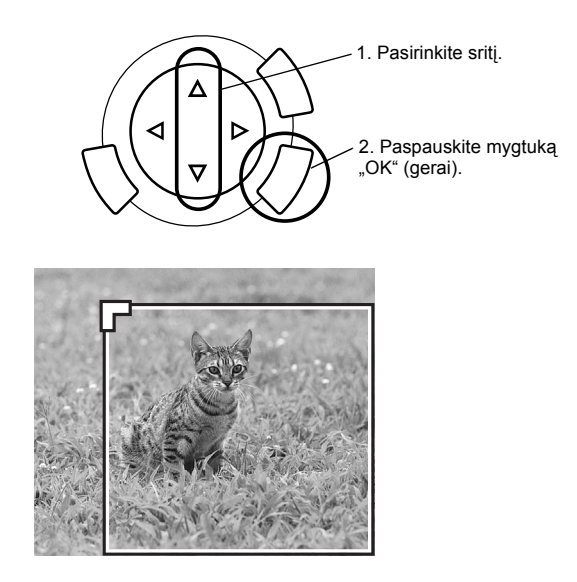

5. Pasirinkite žemutinį dešinį pritraukiamos srities tašką judindami piktogramą.

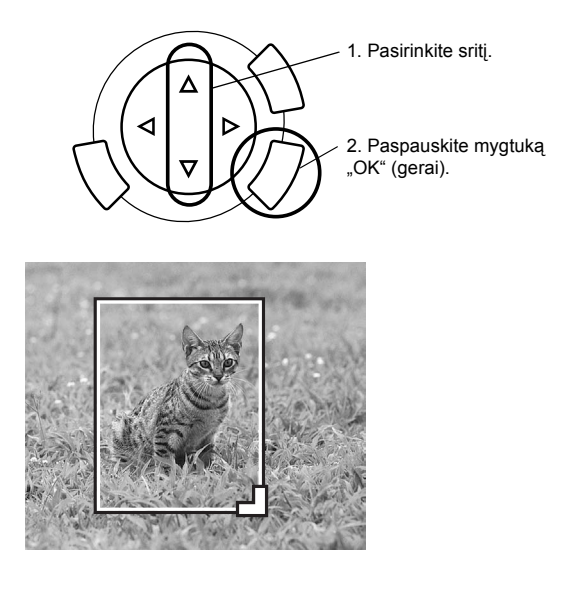

6. Patvirtinkite pirminį vaizdą ir paspauskite mygtuką "OK" (gerai).

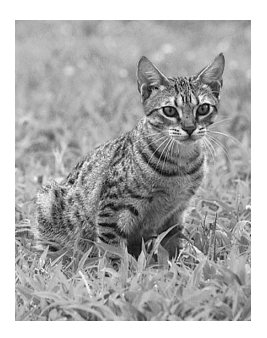

- 7. Iveskite kopijų skaičių paspausdami $\triangle$ / $\nabla$  mygtuką.
- 8. Spauskite  $\Diamond$  "Color" (spalvos) arba  $\Diamond$  "B&W" (juodai balta) mygtuką norėdami pradėti spausdinti.
- 9. Spauskite "Cancel" (atšaukti) norėdami grįžti į viršutinį meniu.

### <span id="page-30-0"></span>**Kaip spausdinti naudojant "Index Sheet"** *(indekso lapą)*

Naudojant "Index Sheet" (indekso lapą) galima lengvai ir patogiai spausdinti tiesiai iš atminties kortos. "Index Sheet" (indekso lapas) duoda nago didumo nuotraukų, esančių atminties kortoje, vaizdą.

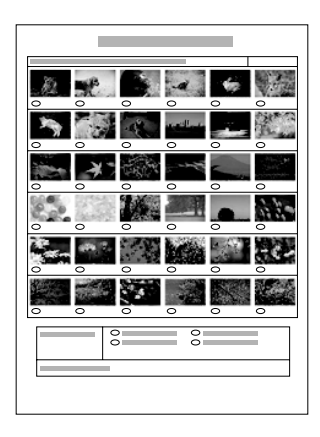

### *Kaip spausdinti "Index Sheet" (indekso lapą)*

- 1. Spauskite "Memory Card" (atminties kortos) mygtuką.
- 2. Pasirinkite "Index Sheet" (indekso lapa).

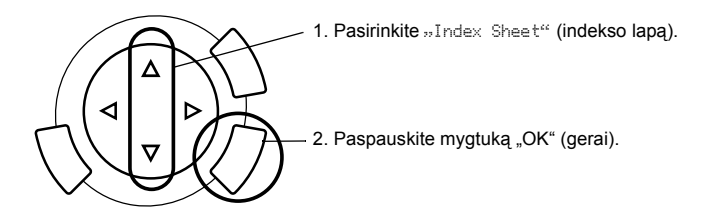

3. Pasirinkite "Print Index" (spausdinimo indeksas) spausdami  $\triangle$ / $\nabla$ mygtuką ir spauskite  $\Diamond$  "Color" (spalvos) mygtuką, kad pradėtų spausdinti.

### *Kaip spausdinti nuotraukas pripildant "Index Sheet" (indekso lapą)*

1. "Index Sheet" (indekso lape) naudokite tamsų rašiklį rutuliukams po nuotraukomis, kurias norite atspausdinti, užpildyti, ir nurodykite popieriaus tipą.

Žiūrėkite žemiau esančius pavyzdžius.

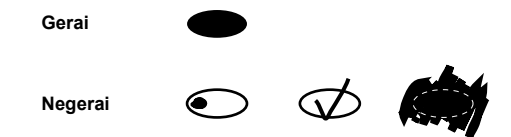

#### *Pastaba:*

*Teisingai užpildykite "Index Form" (indekso formą). Naudodami valdymo skydelį parametrų pakeisti negalite.*

- 2. Idėkite "Index Sheet" (indekso lape) pasirinktą popierių.
- 3. Pasirinkite "Scan Index" (skenuoti indeksa) paspausdami  $\triangle$ / $\nabla$  mygtuka.
- 4. Padėkite "Index Sheet" (indekso lapa) gerają puse žemyn ir taip, kad viršus liestų priekinį kairįjį dokumentų stalo kraštą (žiūrėkite ["Kaip pad](#page-16-1)ėti dokumentą ant dokumentų [stalo" puslapyje 16\)](#page-16-1).
- 5. Spauskite  $\otimes$  "Color" (spalvos) mygtuką norėdami pradėti spausdinti.
- 6. Spauskite "Cancel" (atšaukti) norėdami grįžti į viršutinį meniu.

## <span id="page-32-0"></span>*Kaip spausdinti "Index" (indeksą)*

Galite spausdinti visų nuotraukų, esančių atminties kortoje, indeksą.

1. Pasirinkite »All Index Print" (visu indeksu spausdinimas).

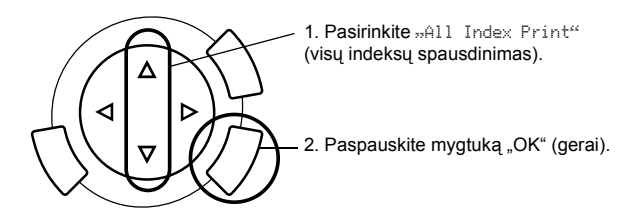

2. Pakeiskite popieriaus rūšies ir popieriaus formato parametrus (žiūrėkite ["Kaip pakeisti spausdinimo parametrus" puslapyje 37](#page-37-0)).

### *Pastaba:*

*Nuotraukų, sudėtų viename lape, skaičius priklausys nuo popieriaus formato.*

- 3. Spauskite  $\Diamond$  "Color" (spalvos) mygtuką norėdami pradėti spausdinti.
- 4. Spauskite "Cancel" (atšaukti) norėdami grįžti į viršutinį meniu.

### <span id="page-33-0"></span>*Kaip spausdinti su "DPOF" funkcijomis*

DPOF (skaitmeninis spausdinimo eilės formatas) yra pramonės standarto spausdinimo failo reikalaujamas formatas. Šis produktas priderintas prie DPOF versijos 1.10. DPOF įgalina jus nustatyti nuotraukos numerį ir kopijų skaičių nuotraukų, esančių skaitmeniniame fotoaparate, prieš pradedant spausdinti. Norėdami sukurti "DPOF" duomenis turite naudoti skaitmeninį fotoaparatą, kuris pritaikytas "DPOF". Detalių apie skaitmeninio fotoaparato "DPOF" parametrus ieškokite skaitmeninio fotoaparato dokumentacijoje.

#### *Pastaba:*

*Jeigu atminties kortoje yra "DPOF" parametrai nustatyti skaitmeniniame fotoaparate, galėsite spausdinti tiktai spalvotai.*

1. Pasirinkite »Basic Print" (spausdinimo pagrindai) arba »Custom Print<sup>e</sup> (pritaikyti spausdinimui) ir "DPOF".

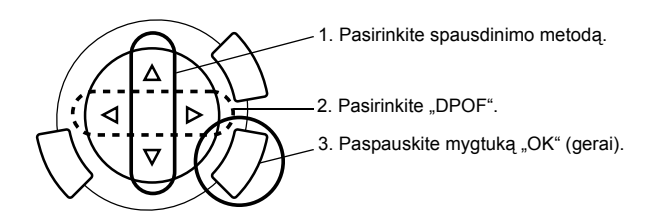

#### *Pastaba:*

"DPOF" *atsiranda tik tada, kai atminties kortoje yra DPOF duomenys.*

- 2. Kai pasirenkate »Custom Print" (pritaikyti spausdinimui), pakeiskite spausdinimo parametrus (žiūrėkite "Kaip pakeisti spausdinimo [parametrus" puslapyje 37](#page-37-0)).
- 3. Spauskite  $\lozenge$  "Color" (spalvos) arba  $\lozenge$  "B&W" (juodai balta) mygtuką (tiktai "Custom Print" (pritaikyti spausdinimui)) norėdami pradėti spausdinti.
- 4. Spauskite "Cancel" (atšaukti) norėdami grįžti į viršutinį meniu.

### <span id="page-34-0"></span>*Spausdinimas su "PRINT Image Framer" (spausdinamo vaizdo rėminimu)*

Galite pridėti spalvotus arba išradingus rėmelius savo mėgstamiausioms nuotraukoms. Pasirinkite iš įvairių jau parengtų rėmelių nuotraukai suteikti įvairovę jūsų nuotraukoms.

### *Visų* rėmelių duomenų spausdinimas ("P.I.F. All *Print" (visų spausdinimas))*

1. Idėkite atminties kortą su "PRINT Image Framer" (spausdinamo vaizdo rėminimo) duomenimis.

#### *Pastaba:*

*Būtinai teisingai išsaugokite "PRINT Image Framer" (spausdinamo vaizdo rėminimo) duomenis, kurie pavadinti "\EPUDL\ AUTOLOAD.USD" atminties kortoje naudodami "EPSON PRINT Image Framer Tool" (spausdinamo vaizdo rėminimo įrankį); priešingu atveju "AUTOLOAD" neatsiras LCD skydelyje.*

2. Pasirinkite »Custom Print" (pritaikyti spausdinimui) ir »P.I.F All" (visi).

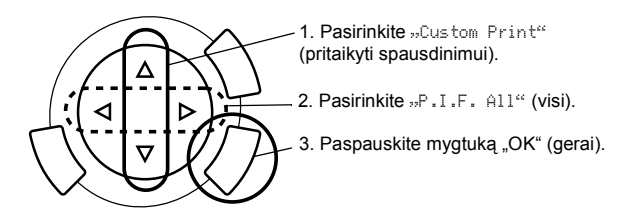

- 3. Pakeiskite popieriaus rūšies ir popieriaus formato parametrus (žiūrėkite ["Kaip pakeisti spausdinimo parametrus" puslapyje 37](#page-37-0)).
- 4. Spauskite  $\Diamond$  "Color" (spalvos) mygtuką.
- 5. Spauskite "Cancel" (atšaukti) norėdami grįžti į viršutinį meniu.

### *Nuotraukų spausdinimas su "PRINT Image Framer" (spausdinamo vaizdo rėminimu)*

- 1. Idėkite atminties kortą, kurioje yra foto duomenys.
- 2. Pasirinkite "Custom Print" (pritaikyti spausdinimą) ir "Select Print" (pasirinkti spausdinimui).

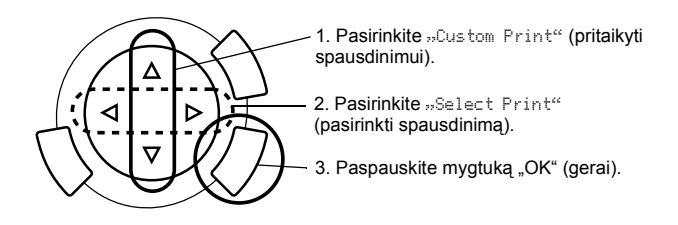

3. Pasirinkite "P.I.F." kaip išdėstymą spausdinimo parametrų meniu (žiūrėkite ["Kaip pakeisti spausdinimo parametrus" puslapyje 37](#page-37-0)).

### *Pastaba:*

*Kai pasirenkate "P.I.F." kaip išdėstymą, popieriaus formatas nustatomas automatiškai.*

- 4. Patvirtinkite išdėstymą ir atspaudų skaičių LCD skydelyje.
- 5. Spauskite  $\Diamond$  "Color" (spalvos) mygtuką arba  $\Diamond$  "B&W" (juodai balta) mygtuką norėdami pradėti spausdinti.
- 6. Spauskite "Cancel" (atšaukti) norėdami grįžti į viršutinį meniu.

## <span id="page-36-0"></span>*Kaip pasirinkti nuotraukas ir spausdinimo pasirinktis*

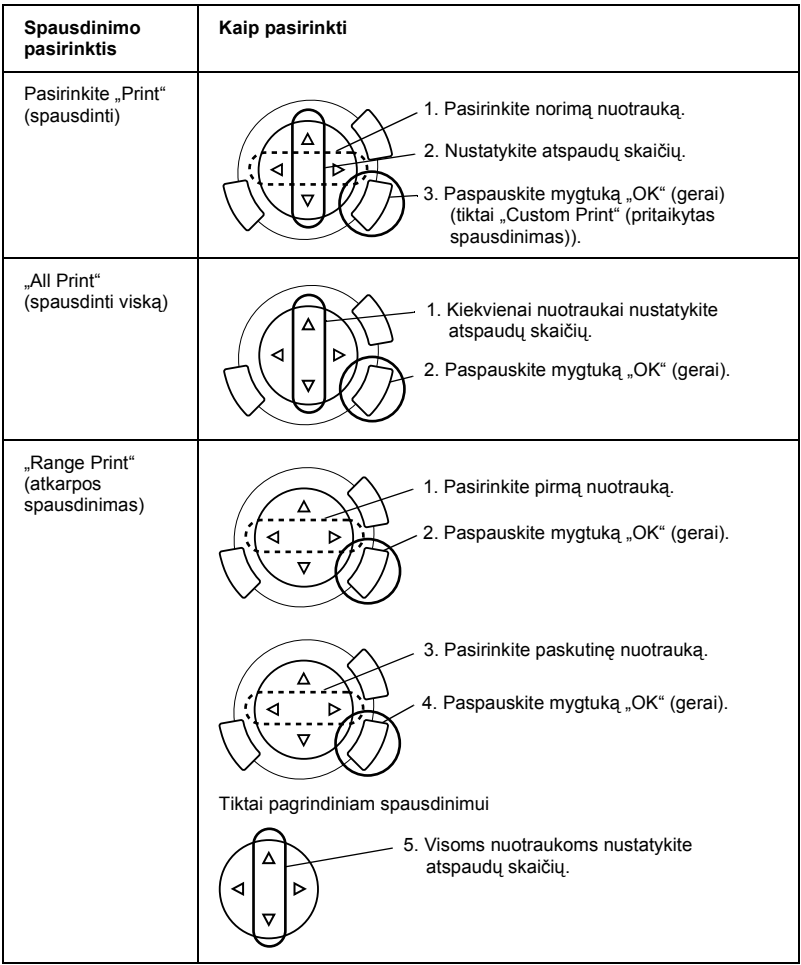

# <span id="page-37-1"></span><span id="page-37-0"></span>*Kaip pakeisti spausdinimo parametrus*

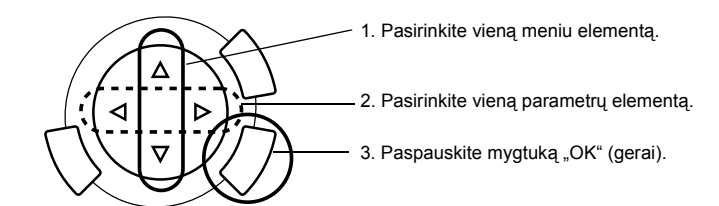

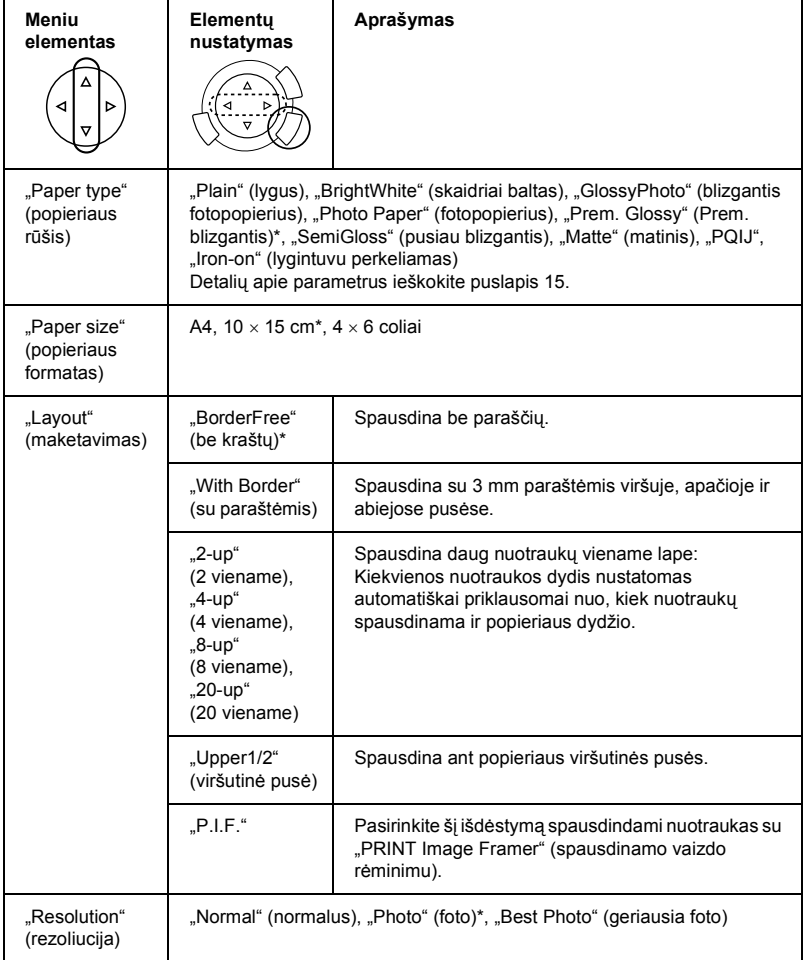

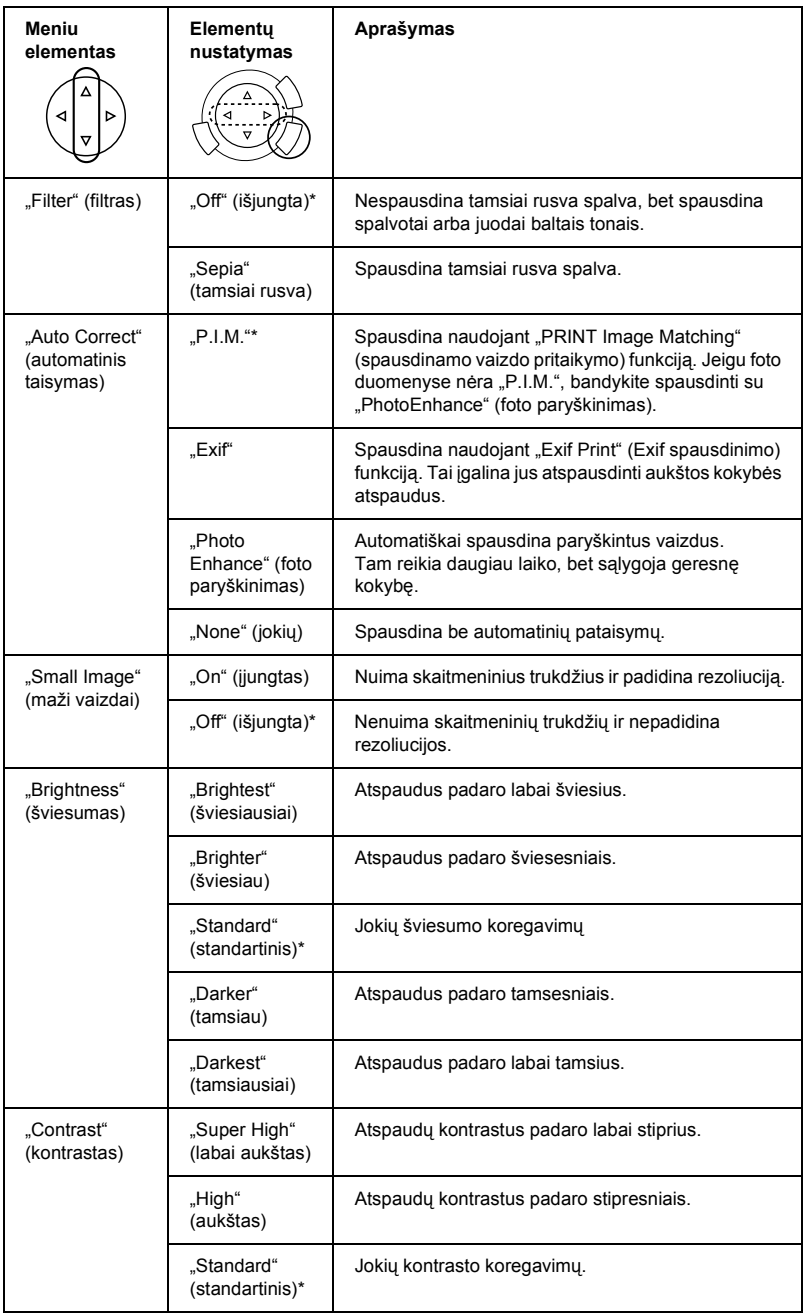

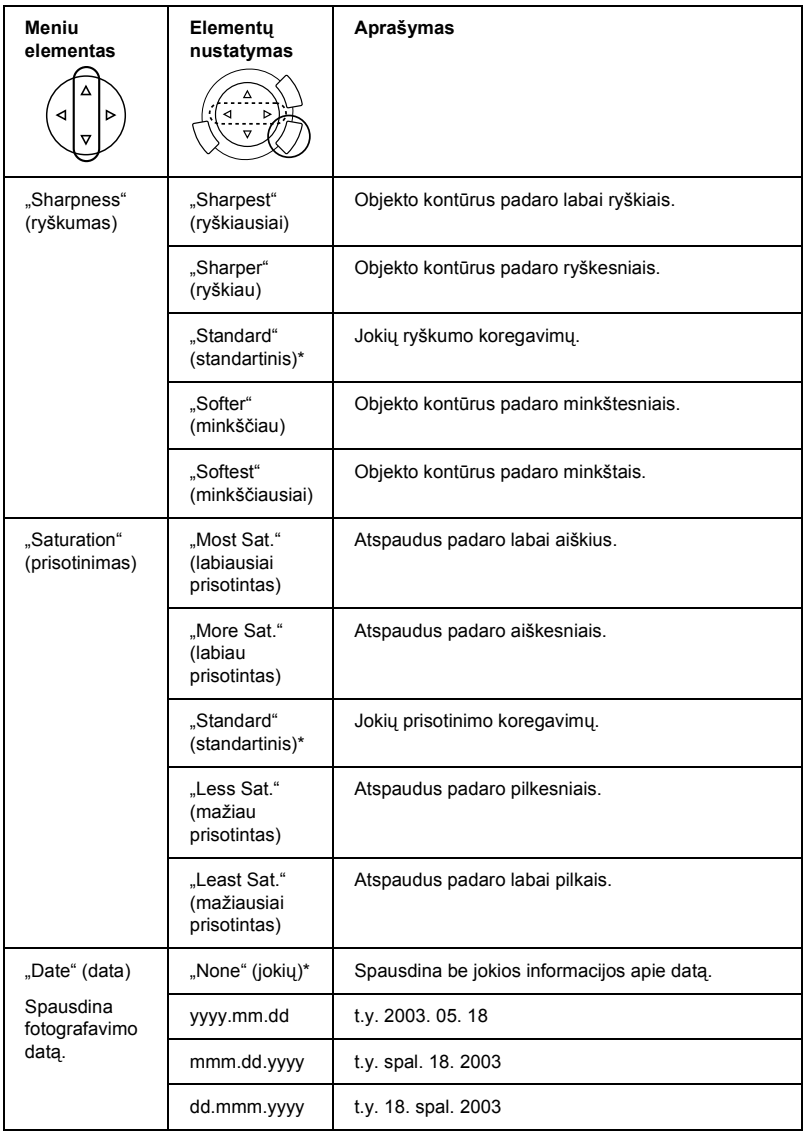

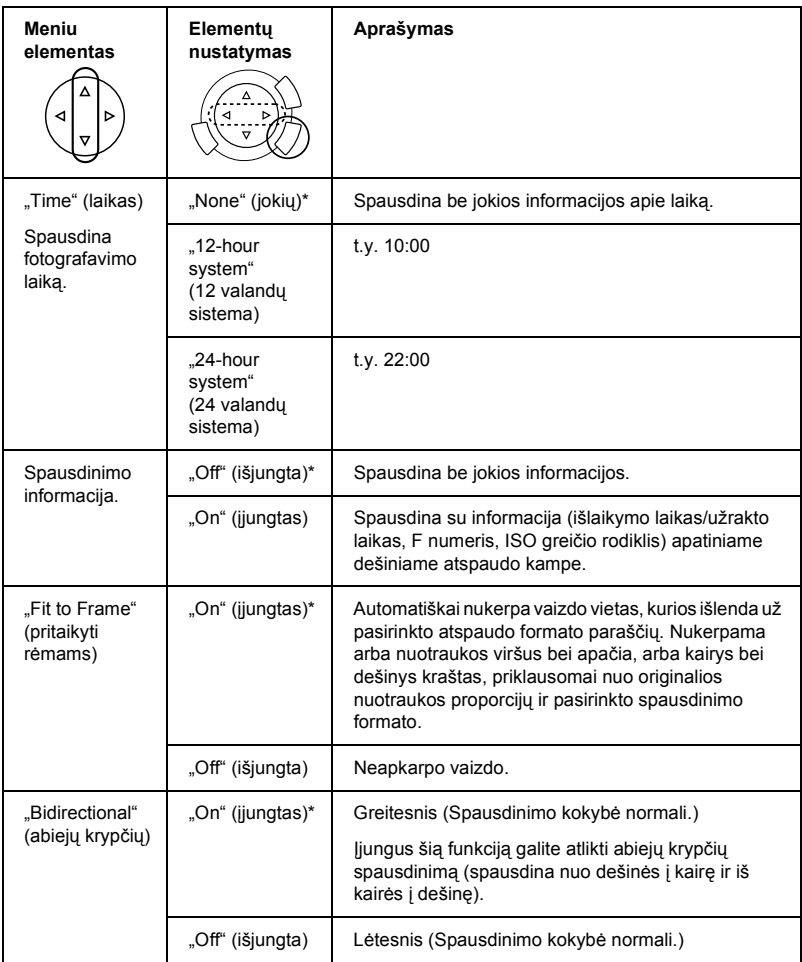

\* Nurodo standartinius parametrus.

# <span id="page-41-0"></span>*Kaip spausdinti iš juostos*

Prieš spausdindami nuotraukas iš juostos darykite taip:

- 1. Įdėkite ir padėkite juostą ant dokumentų stalo (žiūrėkite "Kaip įdė[ti ir pad](#page-46-0)ėti juostą ant dokumentų [stalo" puslapyje 46\)](#page-46-0).
- 2. Įdėkite reikiamo popieriaus (žiūrėkite "Popieriaus įdė[jimas" puslapyje 13\)](#page-13-1).
- 3. Paspauskite "Film Print" (juostos spausdinimo) mygtuką.

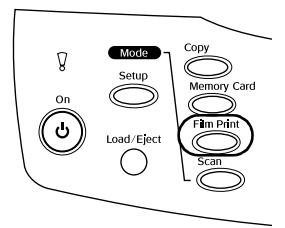

4. Eikite į atitinkamą skyrių:

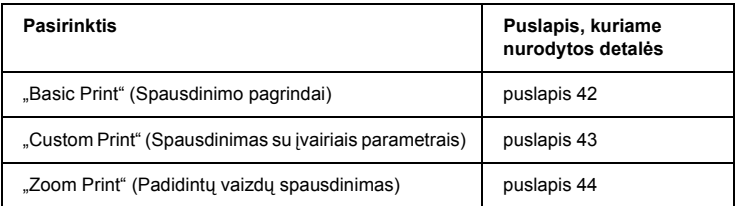

# <span id="page-42-0"></span>*Spausdinimo pagrindai*

Galite spausdinti nuotraukas ant iki 10 x 15 cm popieriaus nekeisdami parametrų.

1. Pasirinkite »Basic Print" (spausdinimo pagrindai).

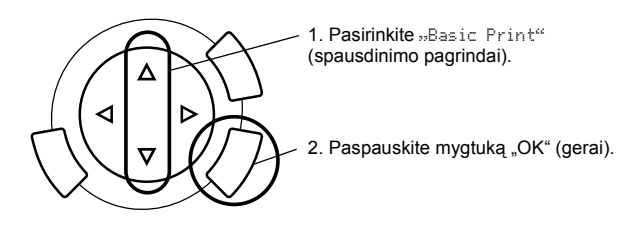

- 2. Pasirinkite juostos tipą (žiūrėkite "Juostos rūšies parinkimas" [puslapyje 45](#page-45-0)).
- 3. Pasirinkite norimą nuotrauką ir nustatykite atspaudų skaičių.

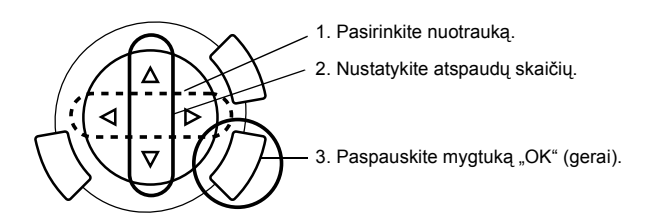

4. Spauskite  $\Diamond$  "Color" (spalvos) arba  $\Diamond$  "B&W" (juodai balta) mygtuką norėdami pradėti spausdinti.

# <span id="page-43-0"></span>*Spausdinimas su įvairiais parametrais*

Galite spausdinti nuotraukas ant įvairaus formato ir rūšies popieriaus su atitinkamais parametrais.

1. Pasirinkite "Custom Print" (pritaikytas spausdinimas).

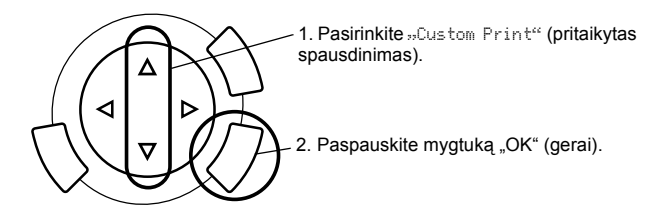

- 2. Pasirinkite juostos tipą (žiūrėkite "Juostos rūšies parinkimas" [puslapyje 45](#page-45-0)).
- 3. Pasirinkite norimą nuotrauką ir nustatykite atspaudų skaičių.

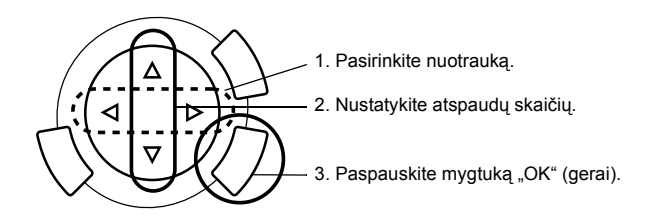

- 4. Pakeiskite spausdinimo parametrus (žiūrėkite "Kaip pakeisti spausdinimo [parametrus" puslapyje 45](#page-45-1)).
- 5. Spauskite  $\otimes$  "Color" (spalvos) arba  $\otimes$  "B&W" (juodai balta) mygtuką norėdami pradėti spausdinti.

### <span id="page-44-0"></span>*Padidintų vaizdų spausdinimas*

Galite padidinti ir spausdinti nuotraukas iš juostos.

1. Pasirinkite "Zoom Print" (pritrauktas spausdinimas).

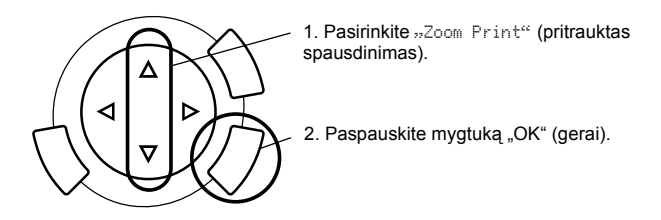

- 2. Pasirinkite juostos tipą (žiūrėkite "Juostos rūšies parinkimas" [puslapyje 45](#page-45-0)).
- 3. Pasirinkite norimą nuotrauką.

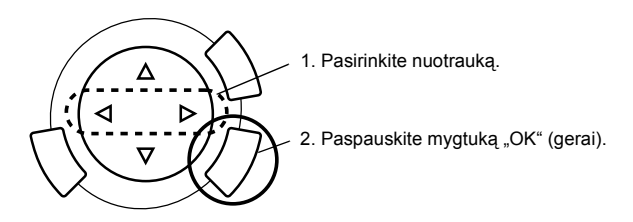

- 4. Pakeiskite spausdinimo parametrus (žiūrėkite "Kaip pakeisti spausdinimo [parametrus" puslapyje 45](#page-45-1)) jeigu to reikia ir paspauskite mygtuką "OK" (gerai).
- 5. Pasirinkite vietą, kurią reikia pritraukti patraukdami ir piktogramą (žiūrėkite 4 ir 5 veiksmus "Padidintų vaizdų [spausdinimas" puslapyje 28](#page-28-1) skyriuje "Spausdinimas tiesiai iš atminties kortos").
- 6. Patvirtinkite pirminį vaizdą ir paspauskite mygtuką "OK" (gerai).
- 7. Iveskite kopijų skaičių paspausdami (← mygtukus.
- 8. Spauskite  $\Diamond$  "Color" (spalvos) arba  $\Diamond$  "B&W" (juodai balta) mygtuką norėdami pradėti spausdinti.

# <span id="page-45-2"></span><span id="page-45-0"></span>*Juostos rūšies parinkimas*

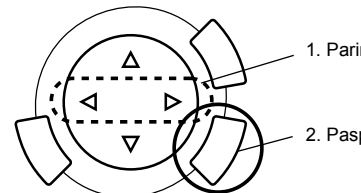

1. Parinkite juostos rūšį.

2. Paspauskite mygtuką "OK" (gerai).

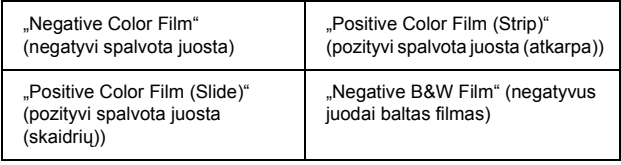

## <span id="page-45-1"></span>*Kaip pakeisti spausdinimo parametrus*

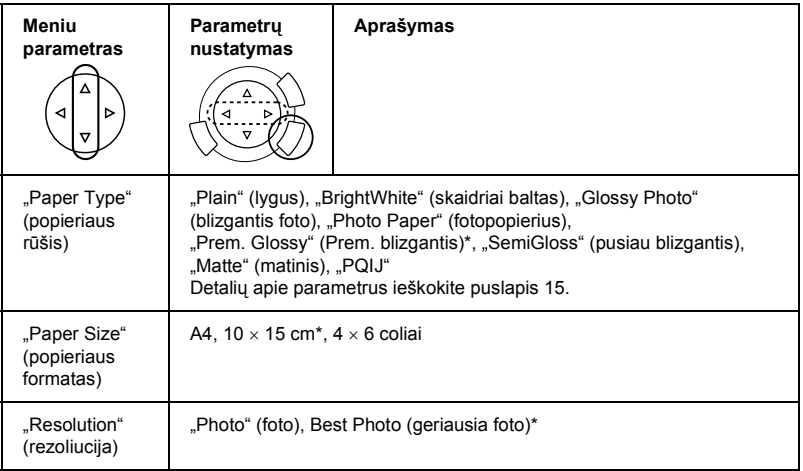

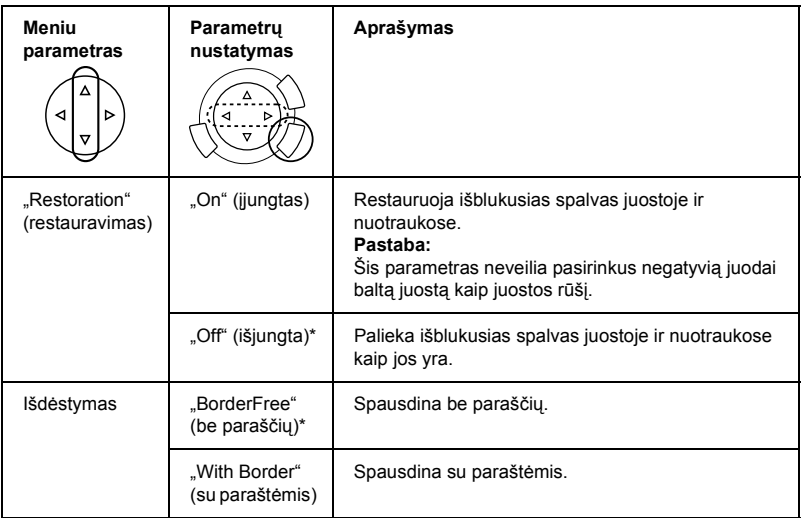

\* Nurodo standartinius parametrus.

# <span id="page-46-0"></span>*Kaip įdėti ir padėti juostą ant dokumentų stalo*

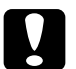

### c*Įspėjimas:*

*Juostą laikykite už kraštų arba naudokite pirštines. Liesdami juostos paviršių plikomis rankomis ant juostos paliksite pirštų atspaudus arba dėmes.*

### *Pastaba:*

*Nušluostykite dokumentų dangčio vidų ir dokumentų stalą prieš skenuodami skaidriąsias plėves.*

1. Įsitikinkite, kad dokumentų dangčio kabelis prijungtas prie TPU sąsajos jungties ir atidarykite dokumentų dangtį.

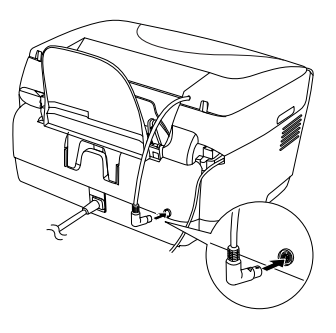

2. Atsargiai nuimkite atspindintį dokumentų paklotą palei dokumentų dangtį.

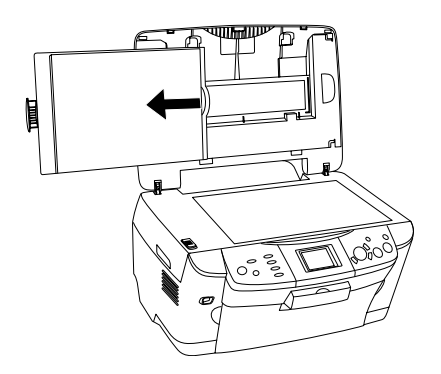

*Pastaba: Dokumentų dangtį laikykite abiem rankomis.*

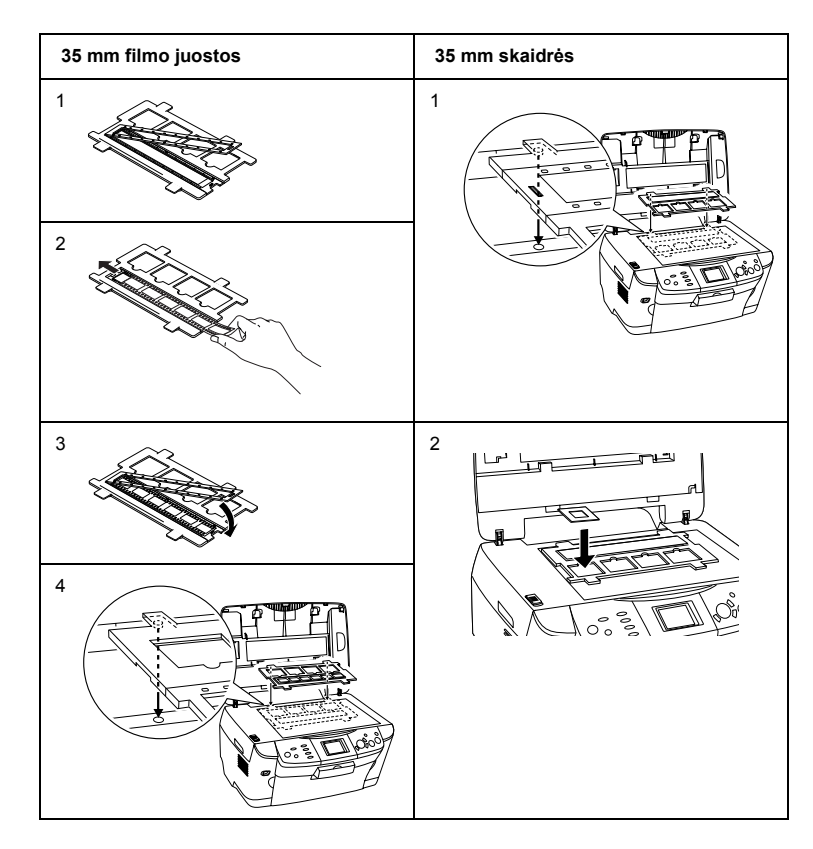

3. Skaidriąją plėvę įdėkite į juostos laikiklį ir padėkite jį ant dokumentų stalo.

#### *Pastaba:*

❏ *Padėkite juostos laikiklį dokumentų stalo centre.*

- ❏ *Pagrindinė juostos pusė yra ta pusė, ant kurios teisingai galima perskaityti juostos gamintojo pavadinimą ir juostos ID numerį. Taip pat, kai žiūrite į vaizdą juostoje ir pagrindinės pusės, vaizdas turi atrodyti normaliai, o ne atvirkščiai.*
- ❏ *Juostą teisingai įdėkite į juostos laikiklį ir teisingai padėkite juostos laikiklį ant dokumentų stalo.*
- ❏ *Nespauskite dokumentų stalo stiklo su per didele jėga.*

4. Uždarykite dokumentų dangtį.

### *Pastaba:*

- ❏ *Patikrinkite, ar dokumentų dangtis teisingai uždarytas. Priešingu atveju negalėsite gauti gero spalvoto vaizdo.*
- ❏ *Niutono žiedas (žiedo formos juostelių raštas) gali atsirasti nuskenuotame vaizde. Norėdami nuimti niutono žiedą, padėkite juostą pagrindine puse į viršų. Detalių ieškokite Žinyne.*
- ❏ *Kai nenaudojate negatyvų dėklo, galite jį laikyti dokumentų dangtyje. Žiūrėkite ["Kaip laikyti juostos d](#page-49-0)ėklą" puslapyje 49 ieškodami detalių.*

## <span id="page-49-0"></span>*Kaip laikyti juostos dėklą*

Kai nenaudojate negatyvų dėklo, galite jį laikyti dokumentų dangtyje.

- 1. Atidarykite dokumentų dangtį.
- 2. Įstumkite negatyvų dėklą į dokumentų dangtį.

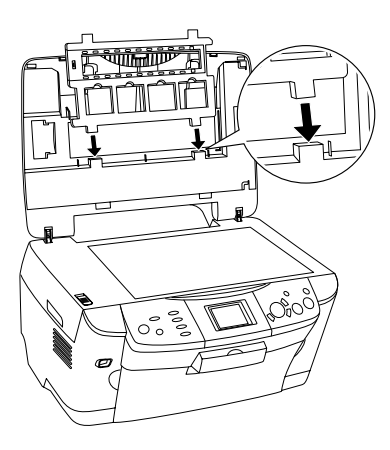

3. Įdėkite atspindintį dokumentų paklotą.

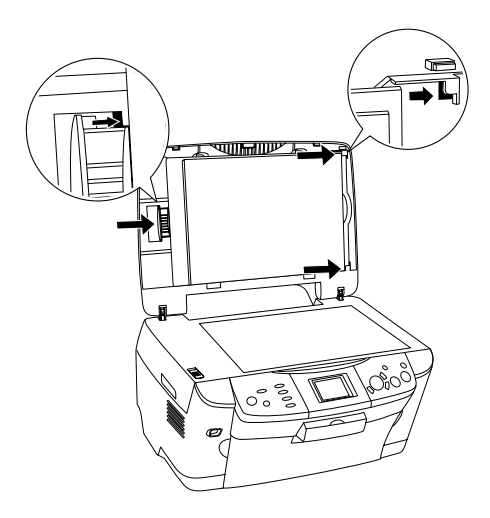

### *Pastaba: Dokumentų dangtį laikykite abiem rankomis.*

4. Uždarykite dokumentų dangtį.

# <span id="page-51-0"></span>*Kaip skenuoti naudojantis LCD skydeliu ir mygtukais*

Šis produktas įgalina skenuoti vaizdus į atminties kortą, kompiuterį ar el. laišką (prieinamą kompiuteryje) ir tada juos keisti taip, kaip jums reikia.

#### *Pastaba:*

- ❏ *Norėdami nuskenuoti vaizdus į kompiuterį arba el. laišką, žiūrėkite Žinyną.*
- ❏ *Nuskenuoti vaizdai išsaugomi JPEG formate "epscan" aplanke, automatiškai sukurtame skenuojant į atminties kortą.*

### <span id="page-51-1"></span>*Atspindinčio dokumento skenavimas ir išsaugojimas atminties kortoje*

- 1. Pakraukite atminties kortą (žiūrėkite "Kaip perkrauti į atminties kortas" [puslapyje 23](#page-23-2)).
- 2. Paspauskite "Scan" (skenavimo) mygtuką norėdami įeiti į "Scan Mode" (skenavimo režimą).

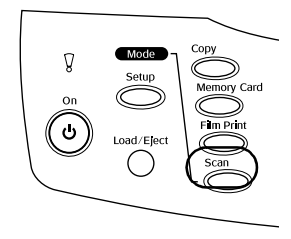

3. Pasirinkite »Scan to Memory Card" (skenuoti į atminties kortą).

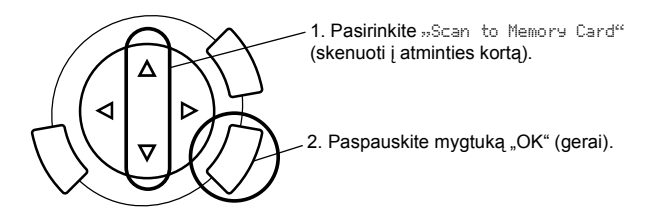

4. Pasirinkite reikiamus skenavimo parametrus.

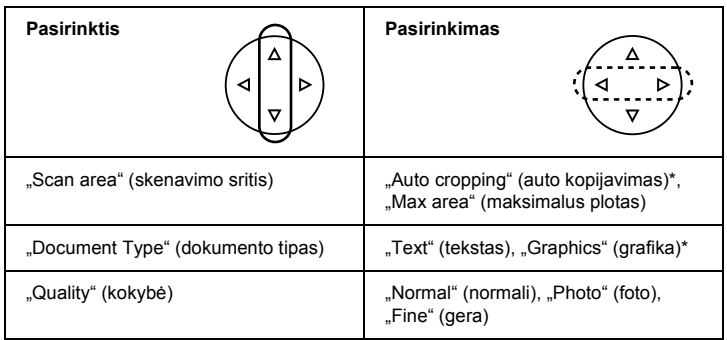

\* Nurodo standartinius parametrus.

Kokybė įtakoja vaizdų failo dydį taip:

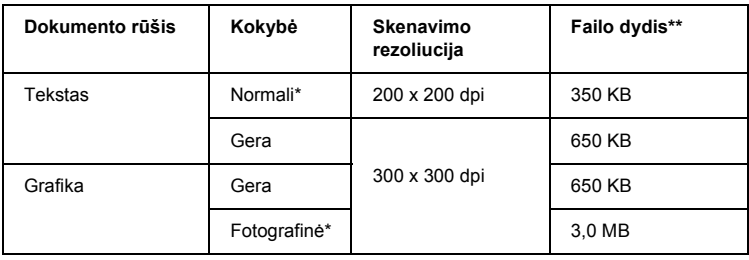

- \* Nurodo standartinius parametrus.
- \*\* A4, spalvotas dokumentas.
- 5. Originalų dokumentą padėkite ant dokumentų stalo (žiūrėkite ["Kaip pad](#page-16-1)ėti dokumentą ant dokumentų [stalo" puslapyje 16\)](#page-16-1).
- 6. Spauskite  $\Diamond$  "Color" (spalvos) mygtuką norėdami pradėti skenuoti.
- 7. Isitikinkite, kad vaizdas išsaugotas teisingai ir paspauskite mygtuką "OK" (gerai).

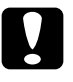

c*Įspėjimas: Niekada neatidarykite skenerio, kol jis skenuoja arba kopijuoja. Priešingu atveju galite sugadinti produktą.*

### <span id="page-53-0"></span>*Juostos skenavimas ir išsaugojimas atminties kortoje*

- 1. Pakraukite atminties kortą (žiūrėkite "Kaip perkrauti į atminties kortas" [puslapyje 23](#page-23-2)).
- 2. Paspauskite "Film Print" (juostos spausdinimo) mygtuką, norėdami įeiti į juostos spausdinimo režimą.
- 3. Pasirinkite »Scan to Memory Card" (skenuoti į atminties kortą).

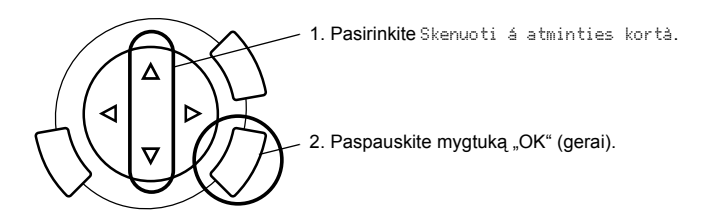

- 4. Pasirinkite juostos tipą (žiūrėkite [""Selecting the Film Type" \(juostos r](#page-45-2)ūšies [parinkimas\)" puslapyje 45](#page-45-2)).
- 5. Pasirinkite norimą nuotrauką ir nustatykite atspaudų skaičių.

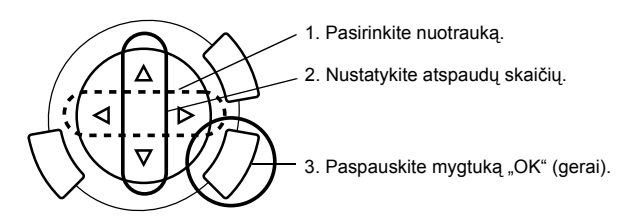

6. Pasirinkite kokybės pasirinkti paspausdami  $\blacklozenge$  mygtukus.

Skenavimo kokybė įtakoja vaizdo failo dydį. Būtinai palikite pakankamai vietos remdamiesi šia lentele:

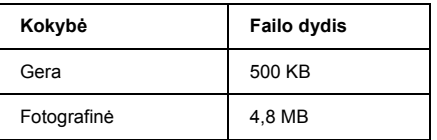

- 7. Spauskite  $\Diamond$  "Color" (spalvos) arba  $\Diamond$  "B&W" (juodai balta) mygtuką norėdami pradėti skenuoti.
- 8. Isitikinkite, kad vaizdas išsaugotas teisingai ir paspauskite mygtuką "OK" (gerai).

### *Kaip formatuoti atminties kortą*

Jeigu LCD skydelyje atsiranda pranešimas, prašantis suformatuoti atminties kortą, paspauskite "OK" (gerai) mygtuką atminties kortai suformatuoti.

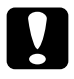

### c*Įspėjimas:*

*Formatuojant atminties kortą visi duomenys iš atminties kortos ištrinami.*

### *Formatavimo atšaukimas*

Paspauskite "Cancel" (atšaukti) mygtuką formatavimui atšaukti ir tada pakeiskite ją suformatuota.

# <span id="page-55-0"></span>*Kaip naudoti papildomas savybes*

### <span id="page-55-1"></span>*Kaip spausdinti tiesiogiai išskaitmeninio fotoaparato*

Šią savybę galite naudoti su skaitmeniniais fotoaparatais, kurie suderinti su, USB DIRECT-PRINT" arba "PictBridge" funkciomis. Daugiau detalių apie skaitmeninio fotoaparato ieškokite šiame žinyne.

1. Naudokite USB kabelį norėdami prijungti skaitmeninį fotoaparatą prie šio produkto.

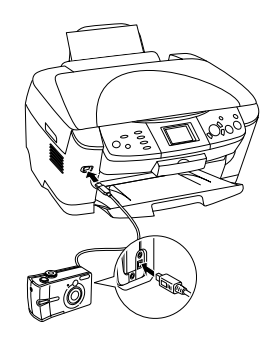

#### *Pastaba:*

- ❏ *Nespausdinkite iš kompiuterio arba iš atminties kortos, įdėtos į atminties kortos angą prieš skaitmeninį fotoaparatą prijungiant prie šio produkto arba prijungimo metu.*
- ❏ *Nedarykite rezervinės kopijos prieš skaitmeninį fotoaparatą prijungiant prie šio produkto arba prijungimo metu.*
- ❏ *Įsitikinkite, kad atsirado pranešimas "nėra klaidos" prieš skaitmeninį fotoaparatą prijungiant prie šio produkto.*

2. Paspauskite "Setup" (parengties) mygtuką ir pasirinkite »Direct print image set" (tiesioginį spausdinamo vaizdo nustatymą) naudodami  $\blacktriangle$ / $\blacktriangledown$ mygtuką, tada paspauskite mygtuką "OK" (gerai).

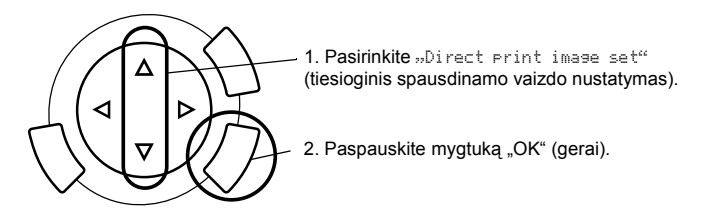

- 3. Priderinkite skaitmeninio fotoaparato parametrus (t.y. popieriaus formatą, popieriaus rūšį ir maketavimą).
- 4. Pakeiskite spausdinimo parametrus (žiūrėkite "Kaip pakeisti spausdinimo [parametrus" puslapyje 37](#page-37-1)), jeigu to reikia.
- 5. Spausdinkite iš skaitmeninio fotoaparato.

### <span id="page-56-0"></span>*Kaip išsaugoti vaizdus, esančius atminties kortoje, išoriniame įrenginyje (rezervinė kopija)*

- 1. Įsitikinkite, kad šis produktas ir išorinis įrenginys yra išjungti.
- 2. Naudokite USB kabelį išoriniam įrenginiui prie šio produkto prijungti ir juos abu įjunkite.
- 3. Įkraukite atminties kortą, kurioje yra duomenys, ir įdėkite terpę į išorinį įrenginį.

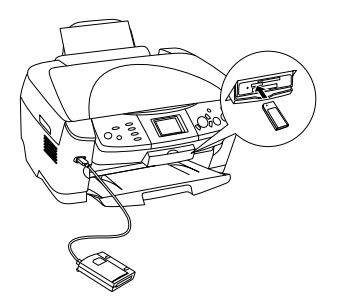

- 4. Spauskite "Memory Card" (atminties kortos) mygtuką.
- 5. Pasirinkite "Backup" (rezervinė kopija) naudodami ▲/▼ mygtuką, tada spauskite mygtuką "OK" (gerai).

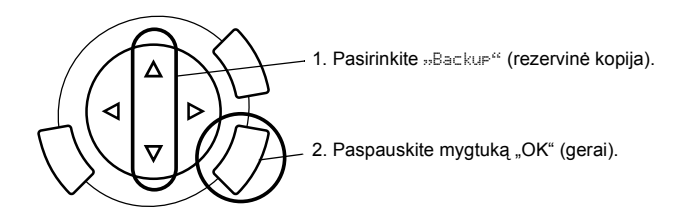

- 6. Patikrinkite pranešimą ant LCD skydelio, o tada spauskite mygtuką "OK" (gerai).
- 7. Dar kartą spauskite mygtuką "OK" (gerai) vėl pradėti rezervinį kopijavimą.

# <span id="page-58-0"></span>*Kaip pakeisti rašalo kasetės*

### <span id="page-58-1"></span>*Rašalo kasetės*

Su šiuo produktu galite naudoti šias kasetes.

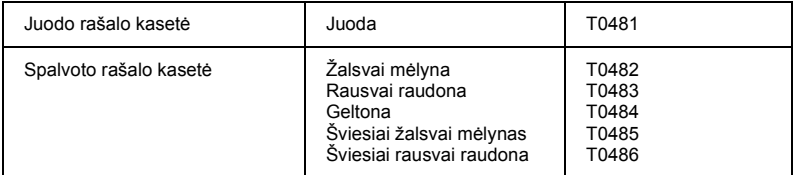

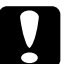

#### c*Įspėjimas:*

*"Epson" rekomenduoja naudoti tikras "Epson" rašalo kasetes. "Epson" neteikia garantijos, jeigu žala padaryta dėl kito produkto panaudojimo.* 

## <span id="page-58-2"></span>*Rašalo lygio patikrinimas*

- 1. Paspauskite "Setup" (parengties) mygtuką.
- 2. Pasirinkite »Ink Levels" (rašalo lygiai). Pasirodo rašalo kiekis.

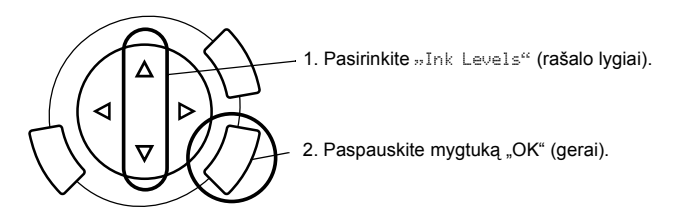

3. Jeigu norite pakeisti rašalo kasetę, žiūrėkite kitą skyrių. Norėdami grįžti į buvusį ekraną ir nekeisti kasetės, paspauskite mygtuką "OK" (gerai).

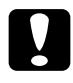

c*Įspėjimas: Panaudotas rašalo kasetes palikite savo vietose iki pat jų keitimo kitomis, priešingu atveju, galvutės purškikliuose esantis rašalas gali sudžiūti.*

### <span id="page-59-0"></span>*Kaip būti atsargiam keičiant rašalo kasetes*

- ❏ Jeigu jums reikia iš šio produkto laikinai išimti rašalo kasetę, būtinai apsaugokite rašalo kasetės rašalo tiekimo sritį nuo purvo ir dulkių. Rašalo kasetę laikykite tokioje pačioje aplinkoje, kaip ir šį produktą. Sandėliuojant kasetę, įsitikinkite, kad etiketė, nurodanti rašalo kasetės spalvą, būtų viršuje. Nesandėliuokite rašalo kasetės žemyn galva.
- ❏ Ventilis, esantis rašalo tiekimo angoje, padarytas tam, kad surinktų visą perteklinį išleistą rašalą. Todėl rekomenduojame su juo elgtis atsargiai. Nelieskite rašalo kasetės tiekimo angos ar jos prieigų.
- ❏ Šis produktas naudoja rašalo kasetes su IC mikroschema. IC mikroschema tiksliai prižiūri rašalo kiekį, kurį sunaudoja kiekviena kasetė, taigi, net jeigu kasetė yra išimta ir vėliau vėl įdėta, galima naudoti visą jos rašalą. Tačiau kiekvieną kartą įdedant kasetę yra suvartojama dalis rašalo, nes produktas automatiškai tikrina jos patikimumą.
- ❏ Kai rašalo kasetė ištuštėja, nebegalite tęsti kopijavimo, net jeigu kitose kasetėse ir yra rašalo. Prieš pradėdami kopijuoti pakeiskite tuščią kasetę.
- ❏ Be to, kad rašalas sunaudojamas kopijuojant dokumentus, jis taip pat naudojasi šiose operacijose: spausdinimo kasetės valyme, savaiminio valymo cikle, vykstančiame įjungus produktą, rašalo užpildyme, įdėjus rašalo kasetę į šį produktą.
- ❏ Pakartotinai nepildykite rašalo kasečių. Šis produktas nustato likusį rašalo kiekį naudodamas IC mikroschemą, esančią rašalo kasetėje. Net jeigu kasetė yra iš naujo užpildyta, IC mikroschema negali perskaičiuoti likusio rašalo kiekio ir todėl rašalo kiekis, kurį galima būtų naudoti, lieka nepakitęs.
- ❏ Pakeitus rašalo kasetę, jeigu rašalo buvo mažai, jo gali visai nelikti. Atsiradus pranešimui, informuojančiam, kad liko mažai rašalo, paruoškite naują rašalo kasetę.

### <span id="page-60-0"></span>*Rašalo kasetės pakeitimas*

Norėdami pakeisti rašalo kasetę atlikite žemiau nurodytus veiksmus.

#### *Pastaba:*

*Prieš pakeisdami rašalo kasetę, perskaitykite "Kaip bū[ti atsargiam kei](#page-59-0)čiant [rašalo kasetes" puslapyje 59](#page-59-0) ir ["Kaip elgtis su rašalo kaset](#page-7-0)ėmis" puslapyje 7*.

#### 1. **Kai baigėsi rašalas:**

Žiūrėkite į LCD skydelio pranešimą norėdami nustatyti, kuri rašalo kasetė yra tuščia ir tada paspauskite "OK" (gerai) mygtuką.

#### **Kai rašalo nedaug:**

Paspauskite "Setup" (parengties) mygtuką ir pasirinkite »Ink  $\epsilon$ artridge" (rašalo kasetė) paspausdami $\triangle$ / $\nabla$  mygtukus, tada paspauskite "OK" (gerai) mygtuką. Patvirtinkite LCD skydelio pranešimą ir spauskite "OK" (gerai) mygtuką rašalo kasetės pakeitimui pradėti.

Rašalo kasetės atsistoja į pakeitimo poziciją.

2. Patikrinkite, ar dokumentų dangtis uždarytas ir tada atidarykite skenavimo įrenginį.

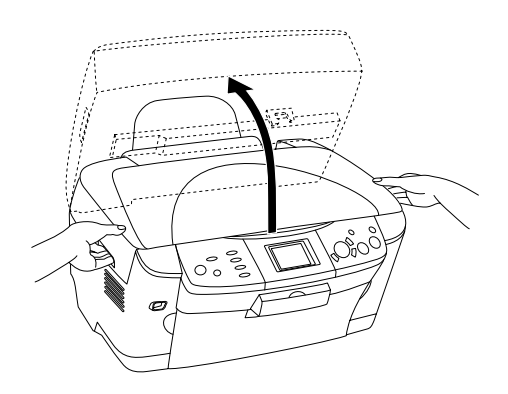

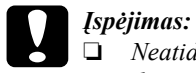

- ❏ *Neatidarykite skenerio įrenginio tol, kol atidarytas dokumentų dangtis.*
- ❏ *Nejudinkite spausdinimo galvutės ranka. Taip darydami galite sugadinti šį produktą.*
- ❏ *Nepradėkite perdėjinėti rašalo kasetės nesustojus spausdinimo galvutei.*
- 3. Atidarykite kasetės dangtį.

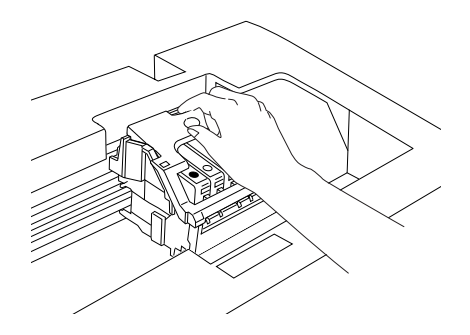

4. Išimkite rašalo kasetę iš įpakavimo.

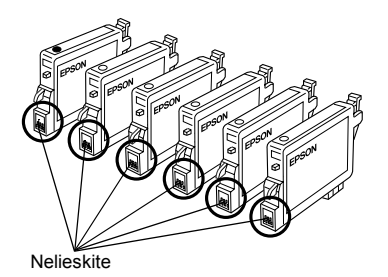

5. Spustelėkite spausdinimo kasetės, kurią ruošiatės pakeisti, šoną. Iškelkite kasetę iš šio produkto ir tada išmeskite ją taip, kaip reikia. Nebandykite išrinkti dalimis arba užpildyti panaudotos kasetės.

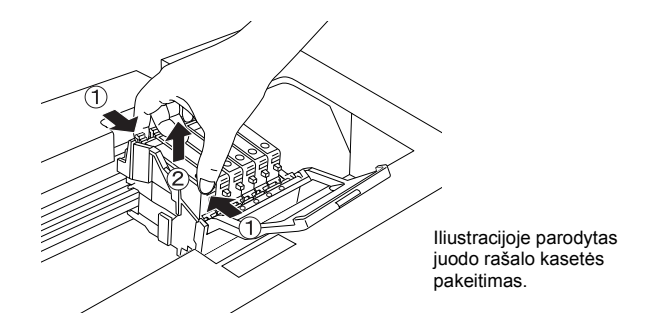

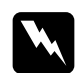

#### $Perspèjimas:$

*Su panaudota rašalo kasete elkitės atsargiai. Prie rašalo padavimo kanalo gali būti šiek tiek rašalo. Jeigu rašalas patenka ant jūsų odos, tą vietą nusiplaukite muilu ir vandeniu. Jeigu rašalas patenka į akis, nedelsiant jas praplaukite vandeniu. Jeigu kruopščiai praplovus akis diskomfortas arba regėjimo problemos neišnyksta, kreipkitės į gydytoją.* 

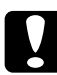

### c*Įspėjimas:*

*Panaudotas rašalo kasetes palikite savo vietose iki pat jų keitimo kitomis, priešingu atveju, galvutės purškikliuose esantis rašalas gali sudžiūti.*

6. Naują rašalo kasetę įdėkite tiesiai į kasetės laikiklį ir tada spauskite kasetės viršų tol, kol ji užsifiksuoja savo vietoje.

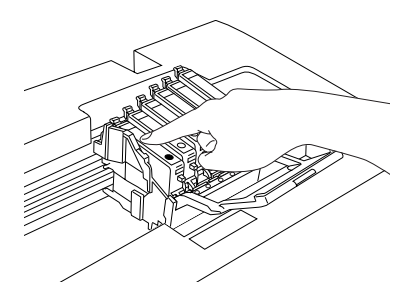

Jeigu reikia pakeisti kitą rašalo kasetę, pakartokite nuo 4 iki 6 veiksmo.

7. Uždarykite kasetės dangtį.

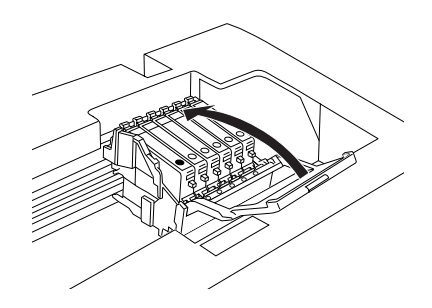

#### *Pastaba:*

*Jeigu kasetės dangtis lengvai neužsidaro, žiūrėkite 6 veiksmą ir įsitikinkite, ar rašalo kasetė įdėta teisingai.*

8. Uždarykite skenerio įrenginį.

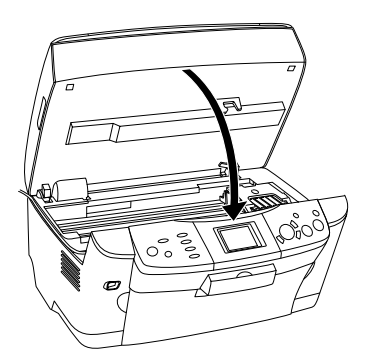

Spausdinimo galvutė juda į pirminę padėtį ir rašalo pripildymas prasideda.

9. Kai pranešimas "Ink cartridge replacement completed" (rašalo kasetės pakeitimas atliktas) pasirodo LCD skydelyje, paspauskite "OK" (gerai) mygtuką.

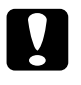

### c*Įspėjimas:*

*Niekada neišjunkite šio produkto, kol vyksta rašalo pripildymas. Priešingu atveju rašalo pripildymas gali būti nepilnas.* 

### *Pastaba:*

*Jeigu įdedate panaudotą rašalo kasetę, kurioje yra nedaug rašalo, baigus kasečių keitimą ji gali būti tuščia. Tokiu atveju rašalo kasetę pakeiskite nauja.*

### <span id="page-64-0"></span>*Skydelių parametrų santrauka*

*Kopijavimo režimas* Number of **Nuo 1 iki 99** *parametrai* copies" (kopijų skaičius) Nuo 1 iki 99 .Reduce/ Enlarge" (sumažinti/ padidinti) ..Actual" (tikrasis) "Auto Fit Page" (automatinis pritaikymas puslapiui)  $10 \times 15$  cm -> A4. A4 ->  $10 \times 15$  cm,  $4 \times 6$  coliai  $-$ > A4 A4 ->  $4 \times 6$  coliai, A4 -> A5,  $A5 - A4$ "Zoom In/Out" (padidinti mastelį/ sumažinti mastelį) Nuo 25% iki 400% "Paper Type" (popieriaus rūšis) "Plain" (Iygus), "BrightWhite" (skaidriai baltas), "GlossyPhoto" (blizgantis fotopopierius), "Photo Paper" (fotopopierius), "Prem. Glossy" (Prem. blizgantis), "SemiGloss" (pusiau blizgantis), "Matte" (matinis), "PQIJ", "Iron On" (lygintuvu perkeliamas) "Paper Size" (popieriaus formatas) A4,  $10 \times 15$  cm,  $4 \times 6$  coliai, A5 "Copy Quality" (kopijavimo kokybė) "Draft" (juodraštinė), "Text" (teksto), "Photo" (foto), "Best Photo" (geriausia foto) .Restoration" (restauravimas) "Copy Layout" (kopijos išdėstymas) "Copy Density" (kopijos intensyvumas)

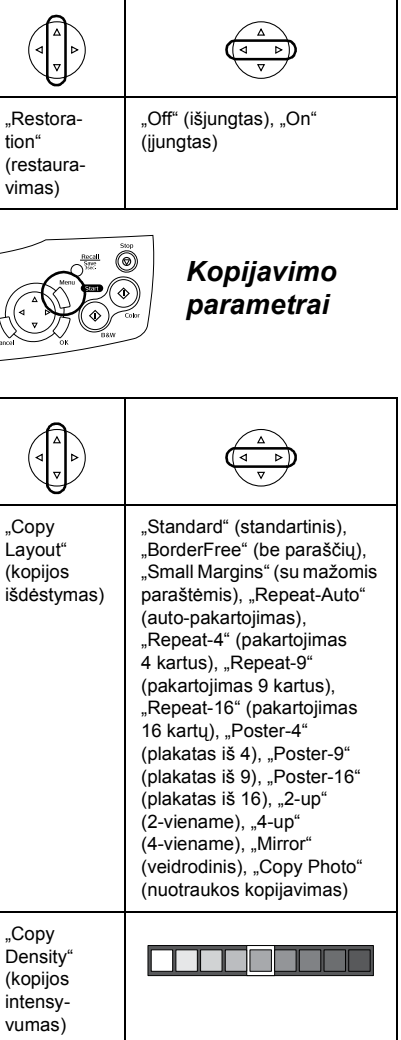

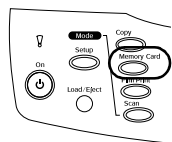

*Atminties kortos režimas*

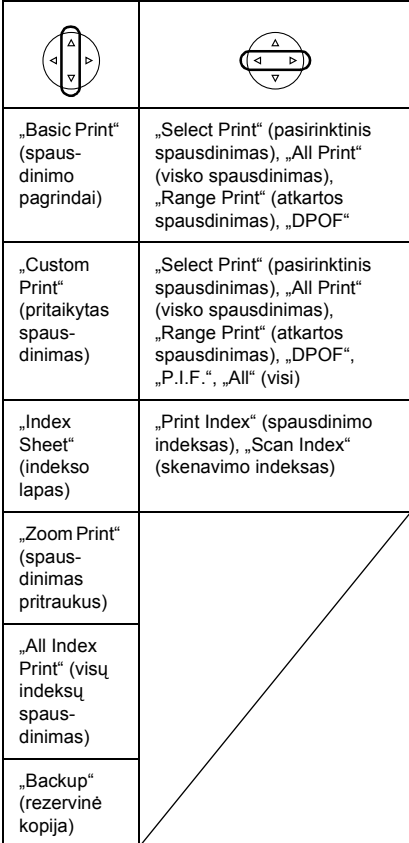

### *Spausdinimo parametrai atminties kortos režimui*

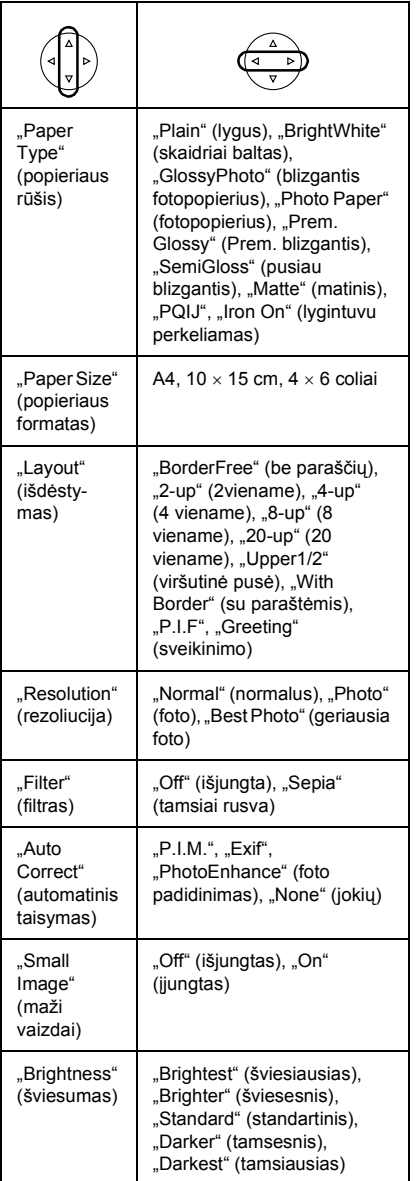

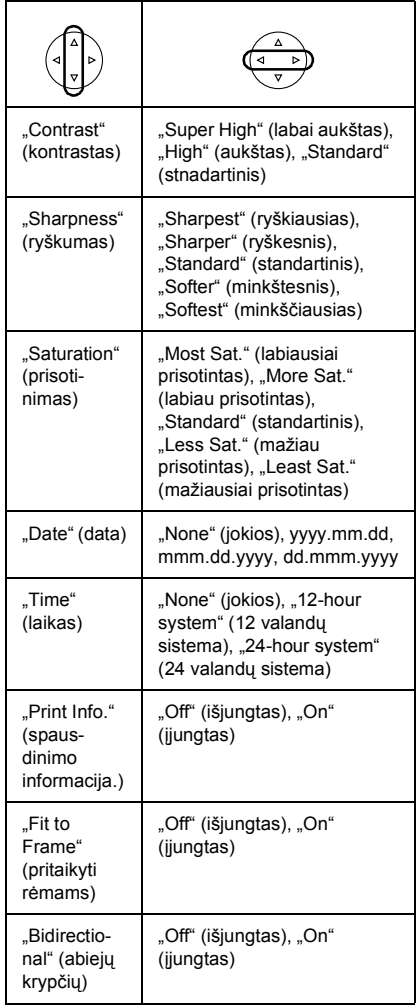

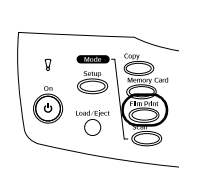

*"Film Print Mode" (juostos spausdinimo režimas)*

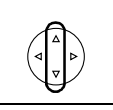

"Basic Print" (spausdinimo pagrindai)

"Custom Print" (pritaikytas spausdinimas)

"Zoom Print" (spausdinimas pritraukus)

"Scan to Memory Card" (skenuoti į atminties kortą)

### *Spausdinimo parametrai juostos spausdinimo režimui*

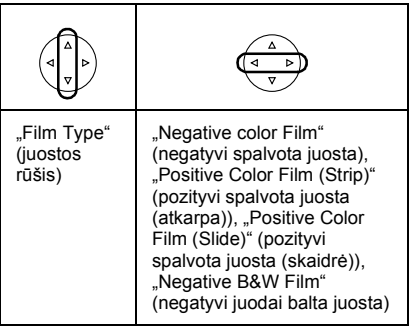

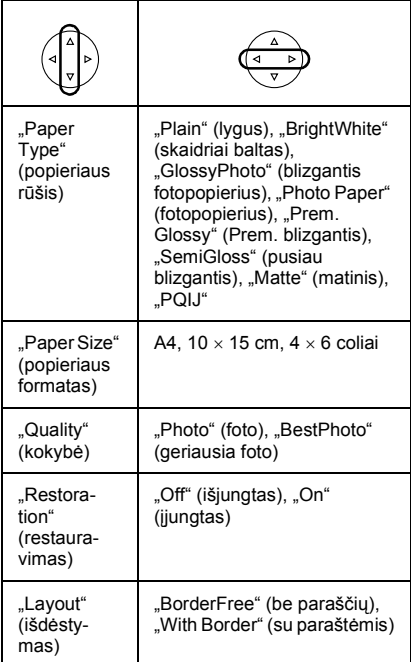

### *Skenavimo parametrai*

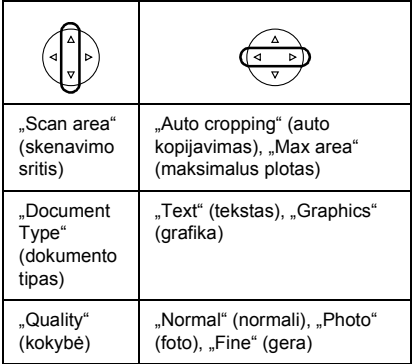

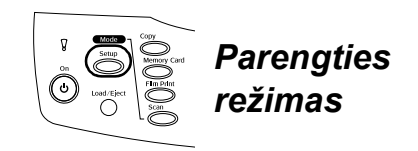

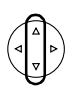

"LCD Contrast Adjustment" (kontrastu pritaikymas).

"Ink Levels" (rašalo lygiai)

"Nozzle Check" (purkštuko patikrinimas)

"Head cleaning" (galvutės valymas)

"Ink Cartridge" (rašalo kasetė)

"Head Alignment" (galvutės sulyginimas)

"Language" (kalba)

"Restore to Factory Settings" (atnaujinti gamyklos parametrus)

"BT Printer ID set" (BT spausdintuvo ID rinkinys)

"BT Connectivity mode" (BT jungiamasis režimas)

"BT encryption"

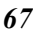

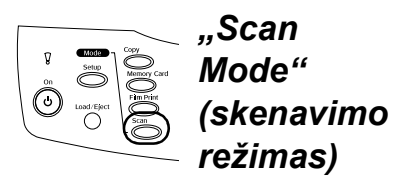

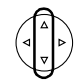

"Scan to Memory Card" (skenuoti į atminties kortą)

"Scan to PC" (skenuoti į PC)

"Scan to Email" (skenuoti į el. paštą)

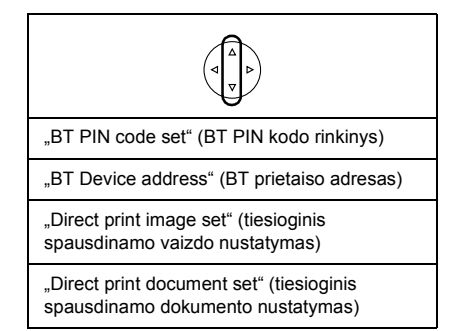

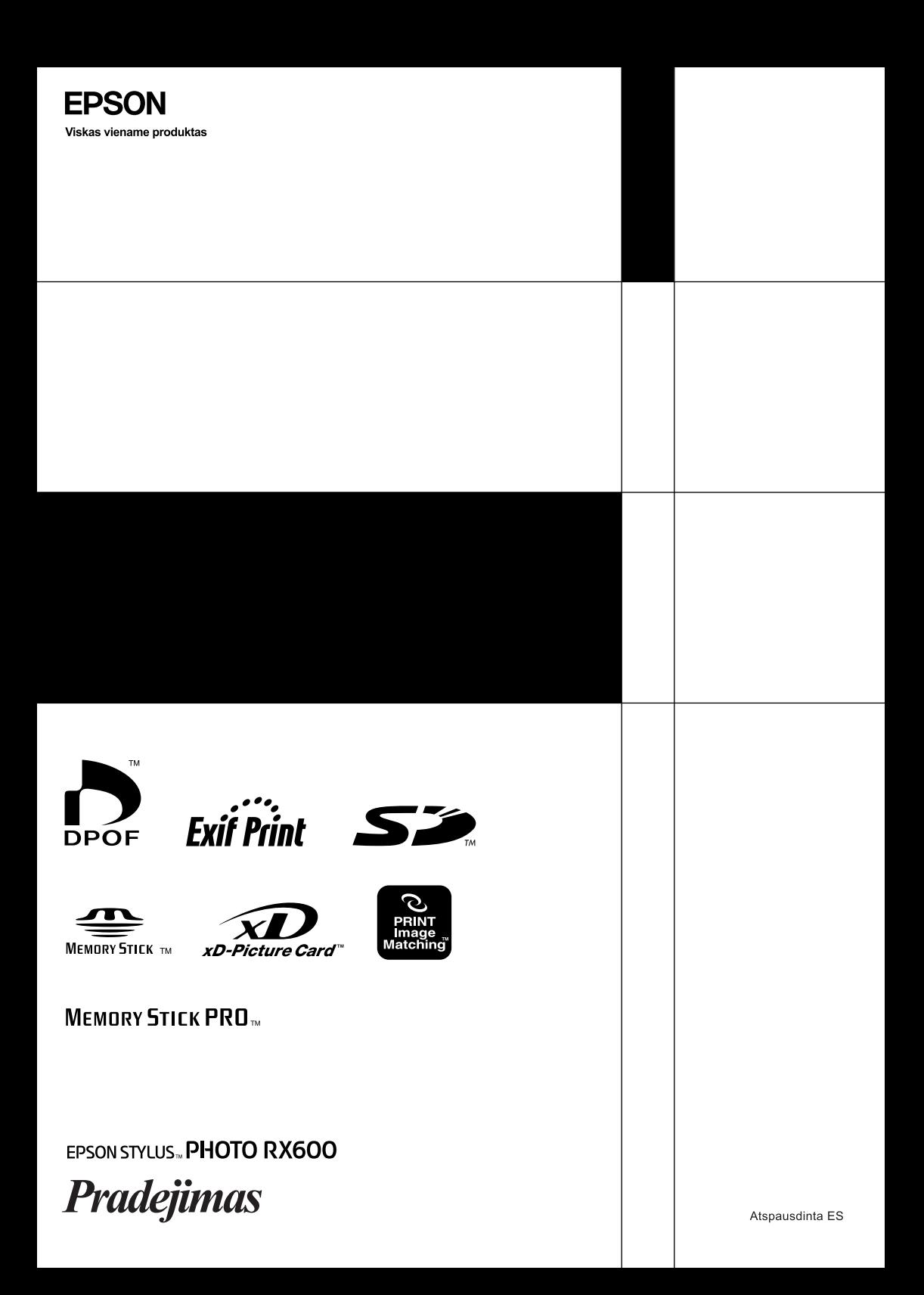